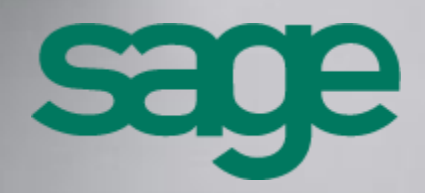

**Sage 100 CRM - Guide des spécifications techniques Version 8.1**

[Accueil](http://documentation.sage.fr/bupme/DOCS/CRM_REFGUIDEBOOKS_V810.PDF)

### **Composition du progiciel**

Votre progiciel est composé d'un boîtier de rangement comprenant :

 le cédérom sur lequel est enregistré le programme.

#### **Propriété & Usage**

Ce logiciel et sa documentation sont protégés par le Code de la Propriété Intellectuelle, les lois relatives au copyright et les traités internationaux applicables.

Toute utilisation non conforme du logiciel, et notamment toute reproduction ou distribution partielle ou totale du logiciel ou toute utilisation audelà des droits acquis sur le logiciel est strictement interdite.

Toute personne ne respectant pas ces dispositions se rendra coupable de délit de contrefaçon et sera passible des peines pénales prévues par la loi.

La marque Sage est une marque protégée. Toute reproduction totale ou partielle de la marque Sage, sans l'autorisation préalable et expresse de la société Sage est donc prohibée.

Tous les noms de produits ou de sociétés, toute image, logo ou représentation visuelle mentionnés dans ce logiciel ou sa documentation et n'appartenant pas à Sage peuvent constituer des marques déposées par leurs propriétaires respectifs.

#### **Conformité & Mise en garde**

- Compte tenu des contraintes inhérentes à la présentation sous forme de manuel électronique, les spécifications visées dans la présente documentation constituent une illustration aussi proche que possible des spécifications.
- Il appartient au client, parallèlement à la documentation, de mettre en œuvre le progiciel pour permettre de mesurer exactement l'adéquation de ses besoins aux fonctionnalités.
- Il est important, pour une utilisation sûre et opérationnelle du progiciel, de lire préalablement la documentation.

### **Evolution**

La documentation correspond à la version référencée. Entre deux versions, des mises à jour du logiciel peuvent être opérées sans modification de la documentation. Toutefois, un additif peut être joint à la documentation existante pour présenter les modifications et améliorations apportées à ces mises à jour.

Sage 10, rue Fructidor 75834 Paris Cedex 17 France

N°Azur 0 810 30 30 30

\*CoOl 4'un specifiesal dessis un pento far

www.sage.fr

# Sommaire

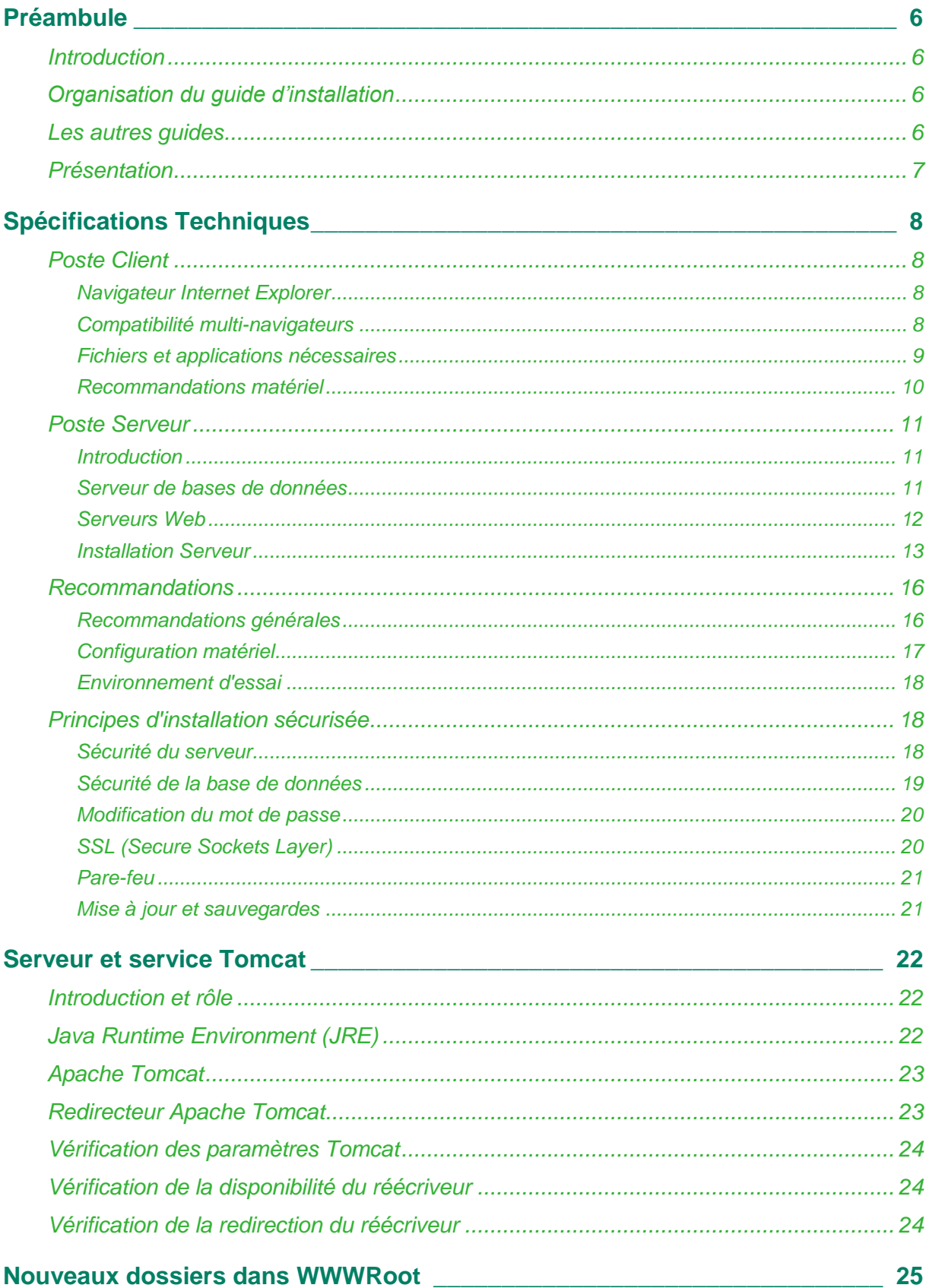

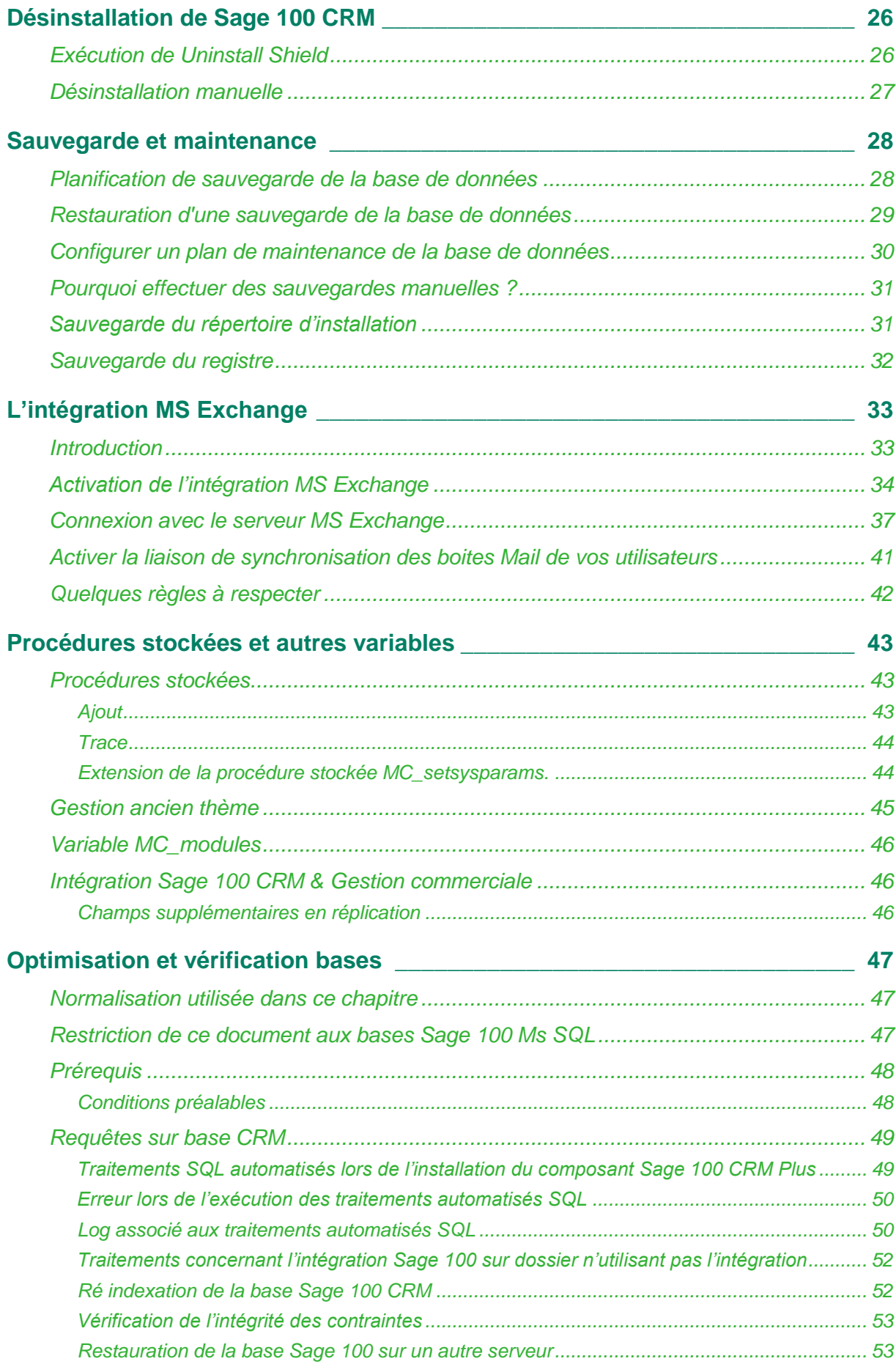

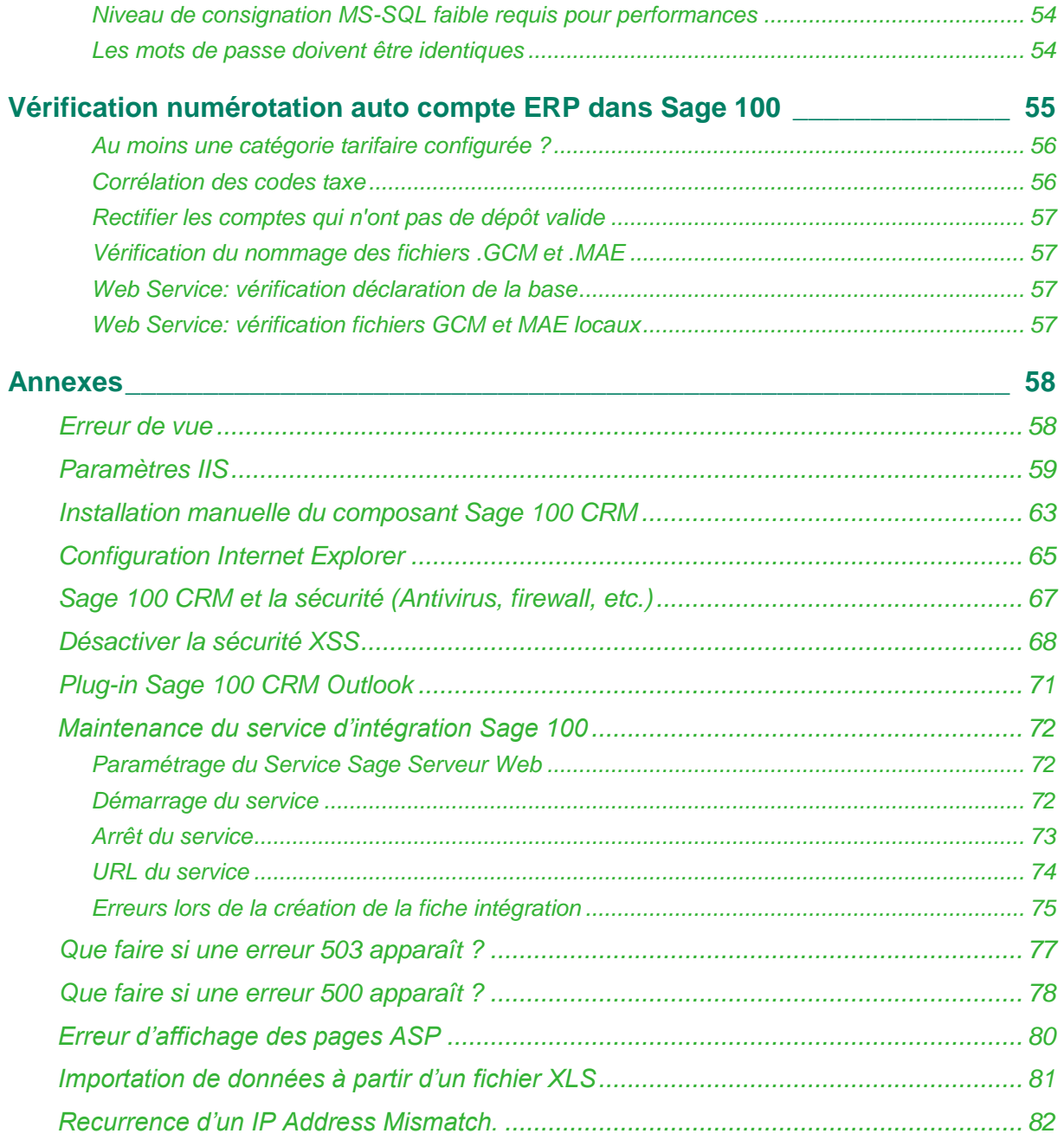

# <span id="page-5-1"></span><span id="page-5-0"></span>**Préambule**

## **Introduction**

Ce guide est un complément du guide d'installation destiné aux administrateurs système et aux consultants certifiés de Sage 100 CRM i7.

Dans ce document, "Sage 100 CRM" est utilisé comme terme générique et pourra s'appliquer à toutes les éditions CRM disponibles dans la gamme Sage 100 i7 : Sage 100 Force de vente i7, Sage 100 Service client i7, Sage 100 Force de vente i7 et Service client i7, Sage 100 CRM i7 Express, Sage 100 CRM i7 Standard et Sage 100 CRM i7 Avancé.

Le terme générique "Gestion commerciale" représente toutes les versions Gestion commerciale proposées dans la gamme Sage 100 i7 : Sage 100 Gestion commerciale pour SQL Server, Sage 100 Gestion commerciale pour SQL Express, Sage 100 Entreprise pour SQL Server, Sage 100 Entreprise pour SQL Express. L'appellation précédente ne s'applique pas à la Gestion commerciale Sage 100 i7 base propriétaire. Elle sera explicitement mentionnée "Gestion commerciale Cbase".

Nous supposons que vous êtes un administrateur expérimenté du système Sage 100 CRM ou un consultant certifié.

Vous connaissez :

 Les tâches d'administration traitées dans le Guide de l'administrateur du système Sage 100 CRM :

[http://documentation.sage.fr/bupme/DOCS/CRM\\_ADMINISTRATOR\\_V810.PDF](http://documentation.sage.fr/bupme/DOCS/CRM_ADMINISTRATOR_V810.PDF)

 Les procédures de sauvegarde et de restauration des bases de données SQL, ou de tout type de bases de données.

# <span id="page-5-2"></span>**Organisation du guide d'installation**

Vous retrouvez dans les premiers chapitres de ce guide, les prérequis techniques et recommandations nécessaires pour le déploiement complet de la solution Sage 100 CRM.

# <span id="page-5-3"></span>**Les autres guides**

- Guide d'installation : [http://documentation.sage.fr/bupme/DOCS/CRM\\_INSTALL\\_V810.PDF](http://documentation.sage.fr/bupme/DOCS/CRM_INSTALL_V810.PDF)
- Guide des compatibilités [http://documentation.sage.fr/bupme/DOCS/CRM\\_MATRIX\\_V810.PDF](http://documentation.sage.fr/bupme/DOCS/CRM_MATRIX_V810.PDF)
- Tous les Guides [http://documentation.sage.fr/bupme/DOCS/CRM\\_REFGUIDEBOOKS\\_V810.PDF](http://documentation.sage.fr/bupme/DOCS/CRM_REFGUIDEBOOKS_V810.PDF)

## <span id="page-6-0"></span>**Présentation**

Sage 100 CRM est une solution Internet ne nécessitant aucune installation distincte sur les postes de travail Client.

Pour accéder au système, chaque utilisateur doit posséder un navigateur Web et une connexion IP au Serveur d'applications Sage 100 CRM

Le schéma suivant propose une présentation de l'architecture technique.

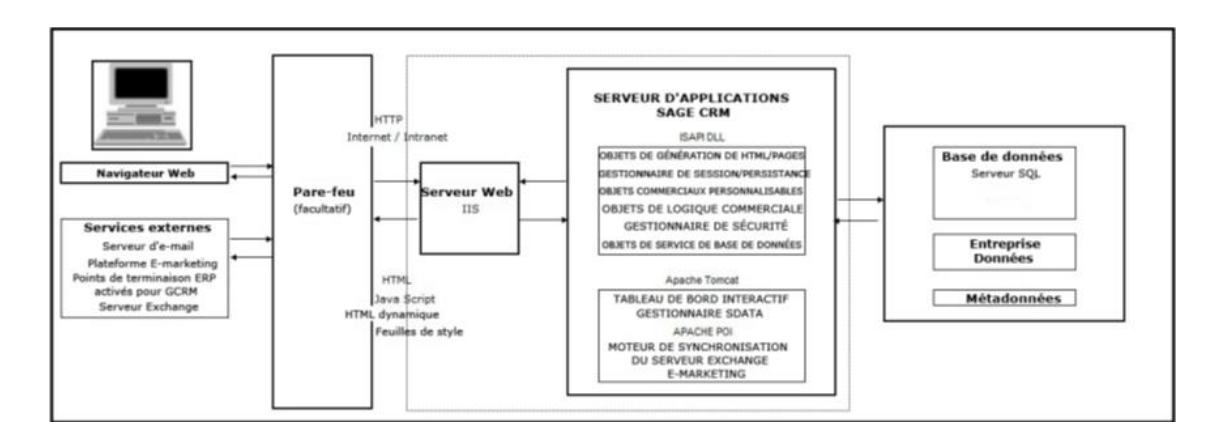

 $\Box$ 

Le moteur de synchronisation du serveur Exchange peut être déployé sur un serveur distant. Consulter la section Intégration Exchange du Guide de l'administrateur système pour plus d'informations. [http://documentation.sage.fr/bupme/DOCS/CRM\\_ADMINISTRATOR\\_V810.PDF](http://documentation.sage.fr/bupme/DOCS/CRM_ADMINISTRATOR_V810.PDF)

# <span id="page-7-1"></span><span id="page-7-0"></span>**Spécifications Techniques**

## **Poste Client**

Pour une utilisation standard, les environnements logiciels pris en charge sont présentés dans le guide des compatibilités de Sage 100 CRM :

[http://documentation.sage.fr/bupme/DOCS/CRM\\_MATRIX\\_V810.PDF](http://documentation.sage.fr/bupme/DOCS/CRM_MATRIX_V810.PDF)

### <span id="page-7-2"></span>**Navigateur Internet Explorer**

Dans la mesure où le navigateur Web est généralement préinstallé, aucune installation n'est nécessaire sur l'ordinateur de bureau ou le portable des utilisateurs en réseau pour les principales fonctions de Sage 100 CRM. L'installation de plug-ins et d'applications externes peut être nécessaire pour certaines fonctions de Sage 100 CRM, notamment l'envoi de document, la création de rapports et l'intégration de MS Outlook classique.

Le principal navigateur Web pris en charge : Microsoft Internet Explorer version 11

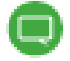

Si des problèmes de performance avec IE se présentent, cela doit être dû au nombre de connexions HTTP ouvertes en même temps (par exemple, plusieurs onglets ouverts dans un seul navigateur, dont l'un est Sage 100 CRM, avec un tableau de bord incluant plusieurs flux RSS). Pour empêcher que ce problème n'affecte les performances de Sage 100 CRM, il est recommandé d'ouvrir Sage 100 CRM dans une fenêtre de navigateur distincte.

### <span id="page-7-3"></span>**Compatibilité multi-navigateurs**

Certaines fonctions ne peuvent être utilisées qu'à partir d'Internet Explorer :

- Le bouton Envoyer avec Outlook de l'écran Nouvel e-mail est uniquement pris en charge par le navigateur IE.
- Le menu Administration
- Le site Web de démonstration de Portail Client
- Le tableau de bord classique
- L'intégration MS Outlook classique
- Plug-in MS Outlook pour Exchange
- Plug-in MS Outlook Lite (Cloud).

## <span id="page-8-0"></span>**Fichiers et applications nécessaires**

#### **Plug-in de document**

Il permet d'utiliser la fonction *Déposer le document* qui est disponible uniquement avec Internet Explorer.

Lorsqu'un utilisateur exécute pour la première fois une fonction qui nécessite le plug-in (Exemple : le calendrier) un message apparait afin d'inviter l'utilisateur à l'installer.

Les utilisateurs doivent être des administrateurs ou des utilisateurs ayant les droits d'accès suffisants sur leur ordinateur pour pouvoir installer le plug-in.

Le navigateur doit également être configuré pour accepter les plug-ins. L'accès à cette fonction peut être désactivé par l'administrateur système depuis *Administration -> E-mail et Documents -> Configuration des documents et rapports*.

#### **Adobe Reader**

Il permet d'afficher les rapports au format Adobe PDF, Adobe Reader doit être installé sur la machine client.

#### **Plug-in MS Outlook pour l'intégration Exchange**

Dans le cas de la mise en place du plug-in MS Outlook pour l'intégration Exchange, les utilisateurs doivent être

- des administrateurs ou des utilisateurs ayant les droits d'accès suffisants,
- avoir installé MS Outlook 2010, 2013 ou 365(noyau 2013)
- posséder l'autorisation de voir le bouton du plug-in de leur administrateur système.

#### **Plug-in MS Outlook pour l'intégration MS Outlook classique**

Dans le cas de la mise en place du plug-in MS Outlook Classique, les utilisateurs doivent être

- des administrateurs ou des utilisateurs ayant les droits d'accès suffisants,
- avoir installé MS Outlook 2010, 2013 ou 365(noyau 2013)
- posséder l'autorisation de voir le bouton du plug-in de leur administrateur système.

Chaque utilisateur télécharge le plug-in MS Outlook depuis les préférences de l'utilisateur de Sage 100 CRM.

Le plug-in MS Outlook nécessite XML Parser et .NET Framework 3.5 pour être installé sur le poste client. Ces composants sont vérifiés et déployés au cours de la procédure d'installation s'ils ne sont pas présents.

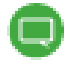

L'intégration client MS Outlook Sage 100 CRM est prise en charge pour les comptes de messagerie sous Microsoft Exchange Server MAPI ou POP3. Les profils itinérants ne sont pas pris en charge.

#### **Applications Microsoft Office**

La fonction de téléchargement des données accepte les fichiers au format \*.XLSX, créés par Microsoft Office Excel 2007 ou des versions ultérieures. Le téléchargement de données accepte également les fichiers \*.CSV.

Des modèles de publipostage peuvent être créés au format Microsoft Word : \*.DOCX, \*.HTM, and \*.HTML. MS Word ou tout autre programme pouvant lire les fichiers \*.DOCX, doit être installé pour lire les documents fusionnés.

#### **Adobe Flash**

Le lecteur Adobe Flash Player n'est pas nécessaire ni pour exécuter ni pour interagir avec les graphiques des rapports. Certaines options qui permettent notamment d'améliorer l'affichage sont disponibles dans les graphiques lorsque l'application Adobe Flash Player est installée.

Dans le cas où Adobe Flash Player n'est pas présent, les graphiques sont affichés à l'aide du mode HTML 5.

#### **Mode de compatibilité IE 11**

Le mode de compatibilité ne doit pas être activé par défaut.

Vérifier que l'URL du site Sage 100 CRM ne soit pas inscrite dans la liste des Sites Web que vous avez ajoutés dans l'option *Affichage de compatibilité*

Veillez également que les options suivantes ne soient pas actives :

- Afficher les sites intranet dans Affichage de compatibilité (Dans le cas où le site Sage 100 CRM est enregistré comme site intranet.)
- Utiliser les listes de compatibilité Microsoft

#### **Contrôles ActiveX**

Configurez le niveau de sécurité du site Sage 100 CRM depuis chaque navigateur Internet Explorer 11 pour accepter les modules liés à la gestion des contrôles ActiveX :

- Afficher la vidéo et l'animation
- Autoriser le filtrage ActiveX
- Autoriser les contrôles ActiveX précédemment inutilisés à s'exécuter
- Autoriser uniquement les domaines approuvés a utilisé les contrôles
- Comportement de fichier binaires et des scripts
- Contrôle ActiveX reconnus sûrs pour l'écriture de scripts
- Contrôle d'initialisation et de script Activex non marqués comme sécurisés
- Exécuter les contrôles ActiveX et les plug-ins

#### <span id="page-9-0"></span>**Recommandations matériel**

Dans la mesure où l'application utilise un navigateur Web, les spécifications du matériel client sont déterminées par la configuration minimale du navigateur Web requise pour le système d'exploitation client.

## <span id="page-10-1"></span><span id="page-10-0"></span>**Poste Serveur**

#### **Introduction**

Pour une implémentation standard, les environnements logiciels pris en charge sont présentés dans le guide des compatibilités de Sage 100 CRM :

[http://documentation.sage.fr/bupme/DOCS/CRM\\_MATRIX\\_V810.PDF](http://documentation.sage.fr/bupme/DOCS/CRM_MATRIX_V810.PDF)

Un serveur d'application, un serveur de base de données et un serveur Web doivent être installés avant l'installation de l'application.

Sage 100 CRM peut être exécuté dans un environnement virtualisé. Le département informatique est chargé de la configuration, de l'installation et du fonctionnement de l'environnement virtuel.

### <span id="page-10-2"></span>**Serveur de bases de données**

TCP/IP doit être activé pour les installations SQL Server.

Sage 100 CRM peut être utilisé dans un ensemble de serveurs SQL Microsoft dans une configuration active/passive. Cette configuration fournit la résilience à la couche de la base de données de votre solution.

Dans le cas où Sage 100 CRM est installé sur un cluster de serveur SQL Microsoft son fonctionnement est à l'identique lorsque l'application est une seul instance du serveur SQL Microsoft.

#### **Taille de la base de données**

Le paramètre par défaut de la taille d'origine de la base de données est de 0,5 Go (512 Mo) mais ce paramètre peut être modifié pendant le processus d'installation.

Les éditions SQL Express devront uniquement être utilisées pour les installations de démonstration de Sage 100 CRM et ne sont pas recommandées pour des environnements de production. La raison principale de cette recommandation est due aux limitations de taille de base de données.

SQL Server 2014 permet de créer une base de données de 10 Go.

#### **Classement de base de données**

L'installation de Sage 100 CRM crée son propre classement SQL sur la base de données. Dans les versions précédentes, elle héritait de l'assemblage de SQL Server (au niveau du serveur de la base de données).

L'installation Sage 100 CRM utilise les assemblages par défaut suivants :

EN – Latin1\_General\_CI\_AS

DE - Latin1\_General\_CI\_AS

ES – Modern\_Spanish\_CI\_AS

FR – French\_CI\_AS

CS – Chinese\_PRC\_CI\_AS

#### <span id="page-11-0"></span>**Serveurs Web**

Il est nécessaire de vérifier les la présence des composants suivants :

- $\bullet$  ASP
- Extensions ISAPI
- **•** Filtres ISAPI

Il faut vérifier que le paramètre Page Active (paramètre IIS | Applications de service Web | Pages Active Server) soit autorisée.

Dans IIS l'option *Activer les chemins d'accès parents* doit être sélectionnée. Dans le cas contraire, des erreurs peuvent apparaître lors de l'utilisation du Portail Client et des pages ASP personnalisées.

## <span id="page-12-0"></span>**Installation Serveur**

#### **Serveur 64 bits**

Sage 100 CRM est une application 32 bits qui peut être exécutée sur un serveur 64 bits.

Il est nécessaire d'effectuer les opérations suivantes pour tous les pools d'application sous DefaultWebSite :

- 1. Cliquer sur le nœud Pools d'application.
- 2. Sélectionner l'élément AppPool à modifier.
- 3. Sélectionner Paramètres avancés dans le volet Actions.
- 4. Dans la boîte de dialogue Paramètres avancés, définisser l'option Autoriser les applications 32-bits sur True.

Avant d'installer Sage 100 CRM, IIS doit être installé comme un rôle du serveur.

Pour vérifier si IIS est installé correctement :

- 1. Cliquer sur Démarrer | Tous les programmes | Outils d'administration | Gestionnaire de serveur | Rôles.
- 2. Sélectionner Ajouter des rôles. L'assistant Ajouter des rôles s'affiche.
- 3. Cliquer sur Suivant.
- 4. Sélectionner Serveur Web (IIS).

Dans la section Services de rôle de l'assistant, les rôles suivants doivent être déployés :

- Développement de l'application | ASP .NET
- Développement de l'application | ASP (définir Activer les chemins d'accès relatifs au répertoire parent sur Vrai)
- Sécurité | Authentification Windows (si la connexion automatique est requise)
- Outils de gestion | IIS Management Console et IIS Management Compatibility.

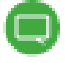

Dans IIS, les informations de connexion pour l'authentification anonyme doivent utiliser l'identité de pool d'application ou sont prédéfinies avec un compte administrateur local. Dans le cas contraire les droits seront insuffisants pour une utilisation complète de Sage 100.

#### **Serveur Essentials**

Les étapes suivantes doivent être suivies avant d'exécuter Sage 100 CRM sur Windows Server Essentials :

- 1. Installer Sage 100 CRM.
- 2. Dans IIS | Pools d'applications | Pool d'application par défaut | Paramètres avancés | activer les applications 32 bits sur Vrai.
- 3. Désactiver le Contrôle de compte utilisateur dans le Panneau de configuration | Comptes utilisateur.
- 4. Lancez Sage 100 CRM, si le message apparait « Service non disponible Erreur HTTP 503. Le service est indisponible », modifier la ligne suivante du fichier Host.config de votre application qui se situe dans le dossier %windir%\system32\inetsrv\config\ :

De : < add name="PasswordExpiryModule" image="C:\Windows\system32\RpcProxy\RpcProxy.dll" />

En : < add name="PasswordExpiryModule" image="C:\Windows\system32\RpcProxy\RpcProxy.dll" preCondition="bitness64"  $\frac{1}{2}$ 

- 5. Lancer Sage100 CRM i7.
- 6. Si le message apparait « HTTP Error 500 Internal Server Error », exécuter la commande suivante pour désactiver la compression HTTP : %windir%\system32\inetsrv\appcmd.exe set config section:system.webServer/httpCompression /-[name='xpress']
- 7. Réinitialiser IIS.
- 8. Lancer de nouveau Sage 100 CRM.

Dans le cas où les messages suivants : Erreur HTTP 500 - Erreur interne du serveur » ou « Erreur HTTP 503 - service non disponible » apparait du serveur » ou « Erreur HTTP 503 service non disponible », il est nécessaire d'effectuer les opérations suivantes :

- 1. Lancer l'Observateur d'événement (eventvwr.msc).
- 2. Développer les journaux Windows et recherchez les erreurs dans les journaux de l'application. Il est possible que des erreurs associées à owaauthdll soient générées.
- 3. Modifier la ligne suivante dans le fichier Host.config de votre application, qui se trouve dans le dossier %windir%\system32\inetsrv\config\:

De : <filter name="Exchange OWA Cookie Authentication ISAPI Filter" path="C:\Program Files\Microsoft\Exchange Server\V14\ClientAccess\owa\auth\owaauth.dll" enabled="true"/>

En : <filter name="Exchange OWA Cookie Authentication ISAPI Filter" path="C:\Program Files\Microsoft\Exchange Server\V14\ClientAccess\owa\auth\owaauth.dll" enabled="true" preCondition="bitness64" />

- 4. Réinitialiser IIS et vérifiez que cela fonctionne correctement.
- 5. Si ce n'est pas le cas, résoudre les autres erreurs rencontrées dans l'Observateur d'événement. N'oublier pas de réinitialiser IIS après chaque modification. Exemple, ajout de précondition à d'autres fichiers .dll :

<add name="kerbauth" image="C:\Program Files\Microsoft\Exchange Server\V14\Bin\kerbauth.dll" preCondition="bitness64"/>

### <span id="page-15-0"></span>**Recommandations**

Les installations de Sage 100 CRM comprennent un serveur Web/d'applications qui exécute IIS et Apache Tomcat et un serveur de base de données pour stocker les enregistrements. Un partage de fichiers est également requis pour stocker les fichiers de la bibliothèque, même si ceux-ci sont généralement stockés sur le serveur web.

Les recommandations générales suivantes supposent qu'aucun autre logiciel ne soit installé sur les serveurs. Lorsque le serveur utilise des logiciels ou des applications Web supplémentaires, il est nécessaire d'ajouter les conditions requises de ces applications aux recommandations de Sage 100 CRM.

#### <span id="page-15-1"></span>**Recommandations générales**

Pour le serveur Web, il est recommandé d'utiliser une écriture miroir (RAID 1).

Pour le serveur de base de données, il est fortement recommandé d'utiliser un système de piles de disques RAID niveau 10. Pour le serveur de Base de données, il faut des disques rapides (15 000 tr/min).

Le système RAID niveau 10 vous permet d'échanger une unité défectueuse avec une interruption minimale dans votre environnement de production et d'améliorer vos performances.

Pour les sites plus importants, il convient d'envisager l'utilisation d'un SAN Fiber Channel.

Chaque site doit posséder des fonctionnalités de sauvegarde et de récupération adéquates.

Nous vous recommandons d'utiliser un onduleur.

Nous vous suggérons fortement de posséder un système de «remplacement à chaud» comportant une base de données de sauvegarde. Ce système doit disposer d'une configuration semblable au système de production principal. Il peut être utilisé aussi à des fins de développement et de tests.

La quantité d'espace disque requise varie grandement en fonction du nombre d'enregistrements de clients, de plans d'archivage et de règles de sauvegarde.

Cet espace disque peut aussi varier selon la quantité d'informations stockées pour chaque client.

Par conséquent, il est important d'estimer ceci avant l'installation et d'acheter un disque de stockage suffisant pour permettre une augmentation significative du volume de données.

Il est important de connaître le type d'utilisateur qui travaillera sur le système. Par exemple, 200 utilisateurs de centres d'appels utilisent beaucoup plus le système que 200 utilisateurs de ventes et marketing. Les directives données ci-dessous sont destinées aux utilisateurs de centres d'appels sur un système non personnalisé.

Les personnalisations de produits peuvent avoir un impact important sur les performances de Sage 100 CRM et elles doivent être évaluées avec attention lors de la spécification du matériel.

Pour les unités centrales plus anciennes supportant l'hyper-threading, celui-ci doit être désactivé.

## <span id="page-16-0"></span>**Configuration matériel**

#### **Serveur de données**

Le paramètre par défaut de la taille d'origine de la base de données est de 0,5 Go (512 Mo) mais ce paramètre peut être modifié pendant le processus d'installation.

La taille de la mémoire du serveur de base de données est essentielle pour les performances et ne doit pas être inférieure à la taille de la base de données prévue après un an plus 1 Go.

Exemple : une taille qui pourrait atteindre 6 Go au bout d'1 an, un serveur de données d'au moins 8 Go.

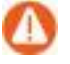

**Attention!** Il est impératif de déployer la version 64 bits du système d'exploitation serveur hébergeant SQL Server dans le cas où la mémoire estimée est supérieure à 4 GO.

#### **Serveur Web**

Les serveurs Web doivent disposer d'au moins 8 Go de mémoire

### **Typologie serveurs & processeurs**

<span id="page-16-1"></span>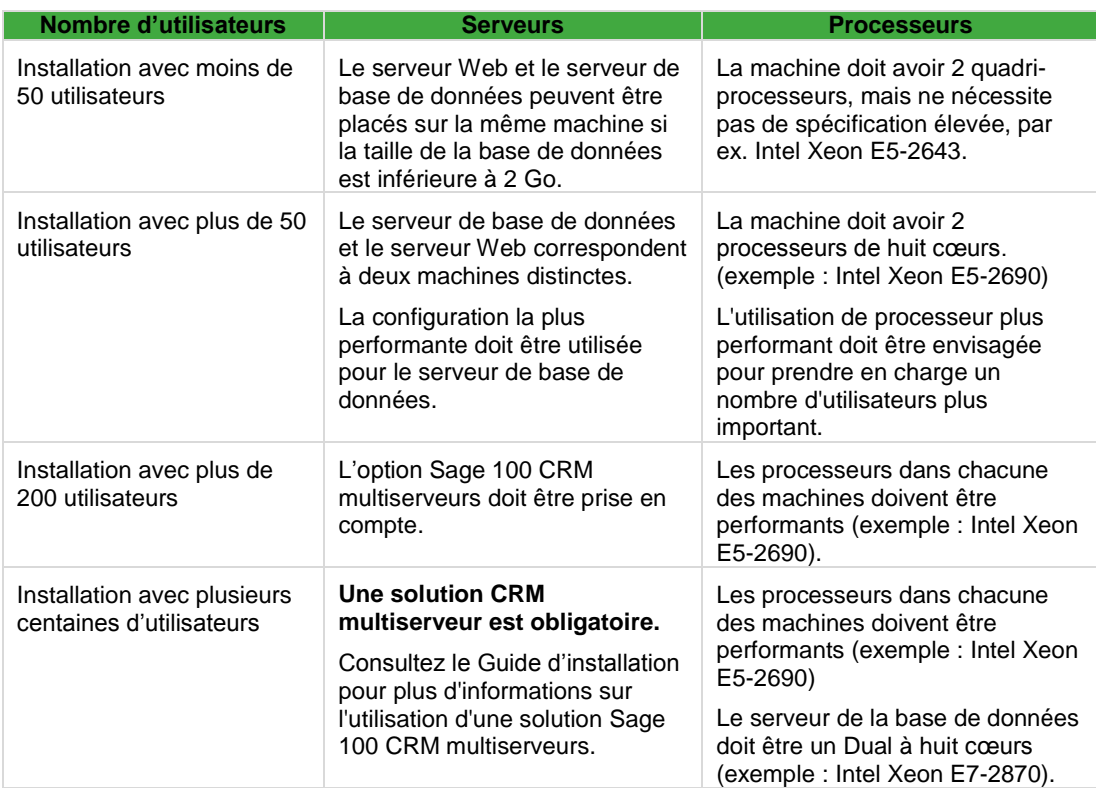

#### **Environnement d'essai**

Il est recommandé de posséder un ou plusieurs serveurs d'essai pour répliquer les éléments d'un environnement en production. Un seul serveur est suffisant pour ceci sauf si des tests sont en cours d'exécution. Auquel cas, il est nécessaire de répliquer les spécifications et la configuration du serveur aussi fidèlement que possible.

Les phases futures des projets et les demandes de modification nécessitent aussi un environnement d'essai une fois le lancement réalisé.

Pour chaque serveur tiers impliqué dans le déploiement de Sage 100 CRM, il doit exister un serveur d'essai équivalent. (Exemple : serveur Exchange, serveur de gestion, …)

## <span id="page-17-0"></span>**Principes d'installation sécurisée**

La sauvegarde d'informations d'une base de données ne constitue qu'un élément, dans une approche globale de gestion d'une installation Sage 100 CRM sécurisée et stable. En respectant les pratiques exemplaires, les administrateurs peuvent réduire les risques d'interruption de service et de corruption de données pouvant provenir de déploiements élaborés.

#### <span id="page-17-1"></span>**Sécurité du serveur**

Il existe plusieurs manières de protéger le système contre un accès non autorisé.

- Utiliser Challenge/Réponse de Windows NT pour permettre l'accès aux clients avec un nom d'utilisateur de domaine valide.
- Utiliser l'encodage SSL pour sécuriser vos sessions de données avec des utilisateurs clients.
- Utiliser un pare-feu pour limiter l'accès non autorisé en dehors de votre réseau et offrir l'accès uniquement aux utilisateurs autorisés.
- Configurer le pare-feu Windows.
- Séparer le serveur de contrôleur de domaine de l'application Sage 100 CRM et des serveurs de bases de données. Dans un environnement Windows Server, le contrôleur de domaine (DC) fait office de « garde-barrière » aux ressources du domaine en stockant des informations de comptes, en authentifiant les utilisateurs et en appliquant des règles de sécurité. Les défenses offertes par un contrôleur de domaine configuré sont améliorées en plaçant celui-ci derrière un pare-feu robuste.

Autres moyens :

- Configurer les stratégies de sécurité sous Windows Server.
- Désactiver ou supprimer les comptes, ports et services inutiles sur le serveur.
- Désinstaller les applications superflues.
- Configurer la surveillance sur le serveur.
- Désactiver les lecteurs partagés inutiles.
- Configurer l'encodage sous Windows Server.
- Installer un logiciel anti-virus.
- Installer les derniers correctifs Windows et Sage 100 CRM.
- Utiliser les outils IIS Lockdown et URLScan pour sécuriser IIS.

La combinaison des méthodes ci-dessus peut être pratiquée : choisir la mieux adaptée aux besoins de l'entreprise pour sécuriser les connexions au système

#### <span id="page-18-0"></span>**Sécurité de la base de données**

Les utilisateurs n'ont pas un accès direct à la base de données SQL. La DLL eWare accède à la base de données en utilisant un nom de connexion prédéfini. Lorsqu'un utilisateur effectue une requête de données, la DLL eWare se connecte à la base de données à l'aide de MDAC et récupère les données requises.

Pour plus de sécurité, la DLL eWare peut être configurée pour accéder à SQL à l'aide d'une connexion à accès limité ou avec les droits appropriés pour ajouter, modifier et supprimer des données de chaque table dans la base de données. Les administrateurs doivent gérer le potentiel des utilisateurs distants qui ont un accès de niveau administrateur au système en garantissant que les mots de passe appropriés sont associés au compte *SA*.

Les autres mesures, spécifiques au serveur SQL, incluent :

- Installer uniquement les composants requis lors de l'installation de SQL Server.
- Exécuter les outils Gestionnaire de configuration SQL Server et Configuration de la surface d'exposition SQL Server pour désactiver les fonctionnalités et services inutiles.
- Vérifier régulièrement la sécurité du serveur avec MBSA (Microsoft Baseline Security Analyzer) et SQL Server Best Practice Analyzer.
- Modifier les ports par défaut associés à l'installation SQL Server pour empêcher les pirates d'effectuer un balayage des ports du serveur.
- Supprimer le groupe BUILTIN/Administrateurs des connexions SQL Server.

### <span id="page-19-0"></span>**Modification du mot de passe**

Dans Sage 100 CRM :

- 1. Se connecter à Sage 100 CRM avec les droits Administrateur système
- 2. Ouvrir Administration -> Système -> Base de données. Cette fonction permet notamment de visualiser le nom de connexion employé par l'utilisateur pour accéder à la base de données SQL.
- 3. Modifier et taper le nouveau mot de passe.
- 4. Sauvegarder.

Dans SQL Server Enterprise Manager :

- 1. Accéder au serveur approprié et développer l'arborescence.
- 2. Choisir le dossier Sécurité puis sur Connexions.
- 3. Cliquer avec le bouton droit de la souris sur le nom de la connexion à modifier et cliquez sur **Propriétés** pour modifier le mot de passe.
- 4. Accéder au dossier **Gestion** et cliquez avec le bouton droit de la souris sur SQL Server Agent.
- 5. Cliquer sur **Propriétés** et sélectionnez l'onglet Connexion
- 6. Saisir le nouveau mot de passe
- 7. Arrêter et démarrer IIS (Internet Information Services) pour le réinitialiser en raison du changement de mot de passe

### <span id="page-19-1"></span>**SSL (Secure Sockets Layer)**

Sans utiliser un pare-feu, IIS peut utiliser différentes méthodes pour sécuriser la transmission et la réception des données. L'utilisation d'un certificat de serveur SSL constitue l'une des méthodes de sécurisation des données. Ceci garantit l'encodage des données transmises et reçues entre le serveur et l'utilisateur. Il existe deux versions d'encodage SSL : 40 bits et 128 bits.

Actuellement, l'encodage 40 bits peut être décrypté avec la quantité appropriée de puissance de calcul. Toutefois, aux normes de calcul d'aujourd'hui, le décryptage de la version 128 bits ne peut être effectué.

SSL ne peut pas protéger votre serveur d'un accès non autorisé. Il peut uniquement encoder des sessions entre le serveur et un utilisateur.

Un certificat SSL peut être importé dans IIS pour créer une connexion sécurisée entre Sage 100 CRM et ses utilisateurs.

Lorsqu'un client se connecte à Sage 100 CRM, le certificat SSL est téléchargé et les données envoyées vers ou à partir du client sont encodées. Avec cette méthode, tout utilisateur peut se connecter et télécharger le certificat SSL.

Pour plus de sécurité, IIS peut être configuré pour n'autoriser que les clients avec un certificat SSL installé sur leur ordinateur. En effet, l'accès sera refusé aux utilisateurs sans le certificat approprié. En outre, IIS peut utiliser Challenge/Réponse de Windows NT, qui demande à un utilisateur de se connecter à l'aide d'un nom d'utilisateur et d'un mot de passe valides pour ce domaine, avant de leur donner accès aux données.

#### <span id="page-20-0"></span>**Pare-feu**

Si des utilisateurs exploitent l'accès au système à distance, la meilleure façon de protéger le réseau d'Internet est d'installer un pare-feu. Ceci garantit que seul le trafic autorisé accède à la base de données et protège le serveur contre les utilisateurs non autorisés.

Avec un pare-feu, des règles peuvent être mise en place pour n'autoriser qu'un certain trafic provenant d'une source spécifique. Ainsi, le serveur est protégé des attaques Internet. Des réseaux privés virtuel (VPN) peuvent être configurés pour accroître la sécurité des données envoyées.

En outre, les utilisateurs mobiles peuvent être configurés comme utilisateurs de pare-feu mobiles afin qu'ils puissent accéder au VPN et ainsi transmettre et recevoir des données en toute sécurité.

#### <span id="page-20-1"></span>**Mise à jour et sauvegardes**

L'installation régulière des mises à jour de Windows et des applications permet de réduire la vulnérabilité de la sécurité. Un antivirus reconnu est également un outil indispensable pour tout système réseau.

Les sauvegardes planifiées et manuelles constituent une partie essentielle de la sécurité de l'installation. En plus des sauvegardes de la base de données, une procédure régulière et répétée de sauvegarde des fichiers d'installation devra être mise en œuvre, en particulier avant les tâches importantes de personnalisation ou les mises à jour.

# <span id="page-21-1"></span><span id="page-21-0"></span>**Serveur et service Tomcat**

# **Introduction et rôle**

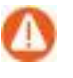

Attention ! Pour que Tomcat fonctionne correctement le port 80 de votre serveur web doit impérativement être disponible et ouvert sur le « site web par défaut ». Ce paramétrage est valable dans le cas d'utilisation d'adresse publique externalisée (IP ou DNS ; ex : http://MyDNSpublic.fr/CRM) ou adresse interne (ex : http:localhost/CRM) Toutefois d'autres applications sur le port 80 peuvent cohabités.

Tomcat prend désormais en charge les éléments suivants :

- Import / Export STD
- Export CSV, XLS
- Tableau de bord interactif
- E-marketing (Intégration des modules SwiftPage, MailChimp)
- Synchronisation Exchange

# <span id="page-21-2"></span>**Java Runtime Environment (JRE)**

Pendant le processus d'installation, le logiciel Sage 100 CRM ajoutera sa propre instance de JRE. Ce nouveau dossier sera dans le répertoire des services CRM. Si vous ne spécifiez pas de dossier pour l'installation de Sage 100 CRM, il sera par défaut :

...\Program Files(x86)\Sage\CRM\Services\JRE7

L'avantage est que l'instance JRE de Sage 100 CRM ne sera pas affectée par les mises à jour effectuées sur le JRE par défaut du serveur. Cela supprime le risque de perte de compatibilité et de perturbation des fonctionnalités telles que les fonctionnalités Tableau de bord ou Exportation.

## <span id="page-22-0"></span>**Apache Tomcat**

Les fichiers Tomcat de l'installation se trouvent à l'emplacement :

..Program Files(x86)\Sage\CRM\[nom de l'installation]\tomcat

Le serveur Tomcat possède son propre port. Le point d'ancrage du proxy IIS-Tomcat sur les correspondances des informations de port se trouve dans :

- \Program Files(x86)\Sage\CRM\[nom d'installation]\tomcat\ conf\server.xml
- l<Connector port="10009" protocol="HTTP/1.1" redirectPort="8443" />

Tomcat fonctionne avec les serveurs 32 bits ou 64 bits.

Dans le cas d'un serveur 64 bits, la mémoire d'origine utilisée pour charger la mémoire au démarrage va quasiment doubler. La raison de cette augmentation et, qu'au sein d'un environnement 64 bits, toutes les chaînes de métadonnées dans la mémoire seront deux fois plus grandes. Cependant, la quantité de mémoire réellement utilisée pour exécuter l'application, exécuter les threads, etc. ne devrait pas changer.

## <span id="page-22-1"></span>**Redirecteur Apache Tomcat**

Sage 100 CRM utilise Apache Tomcat v7. Un redirecteur Apache Tomcat est installé pour accueillir les fonctionnalités du tableau de bord interactif et SData. Les fichiers communs du redirecteur se trouvent dans :

..\Program Files(x86)\Sage\CRM\Services\IISUtils

Toutes les règles sont dans stockés dans IIS

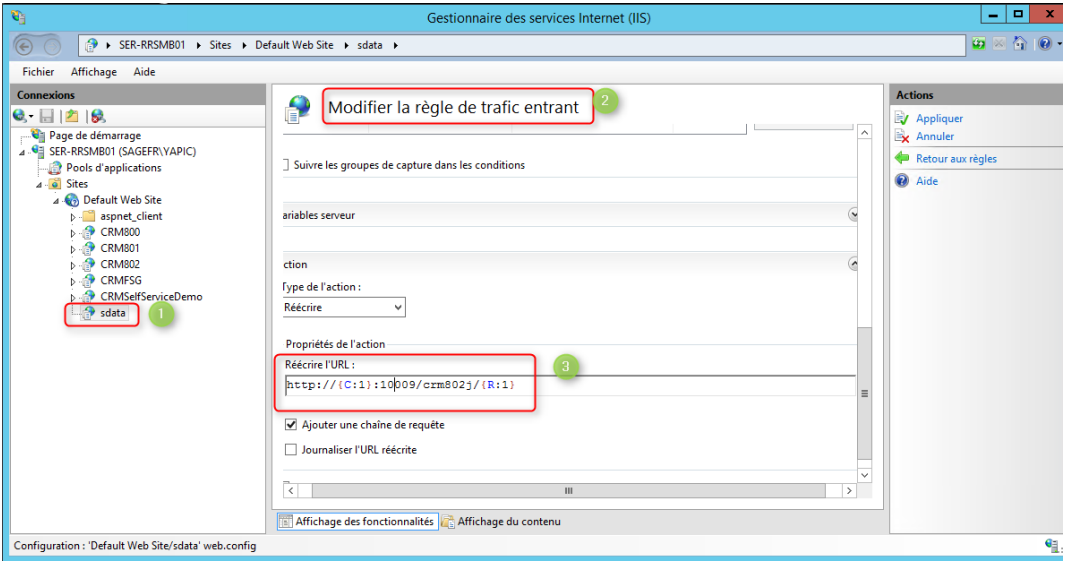

La fonction principale du redirecteur est de supprimer la partie SData de toute URL entrante.

Le redirecteur dans Sage 100 CRM utilise le module d'extension ARR (Application Request Routing) pour gérer les requêtes SData et les réécritures HTTP. Le module ARR est configuré dans IIS Manager lorsque Sage 100 CRM est installé.

ARR est un module de routage basé sur le proxy qui utilise le module de réécriture URL pour inspecter les requêtes HTTP entrantes et prendre ensuite des décisions de routage. Par conséquent, le module de Réécriture URL est nécessaire pour activer les fonctionnalités de l'ARR.

Le module de Réécriture URL se trouve dans IIS Manager.

## <span id="page-23-0"></span>**Vérification des paramètres Tomcat**

Pour vérifier le bon fonctionnement de Tomcat, saisissez l'URL suivante dans votre navigateur :

http://[servername]:[Tomcat Port number]/[installname]j/sagecrm/-/\$schema

Le numéro de port de Tomcat se trouve dans le fichier server.xml situé dans :

..\Program Files\Sage\CRM\[installname]\tomcat\conf

Pour vérifier le bon fonctionnement des règles de réécriture IIS, saisissez l'URL suivante dans votre navigateur :

http://[nom du serveur]/sdata/[nom d'installation]j/sagecrm/-/\$schema

## <span id="page-23-1"></span>**Vérification de la disponibilité du réécriveur**

Le test suivant permet de déterminer si l'application SData sous IIS fonctionne : Dans un navigateur Web, saisir : http://[nom du serveur]/sdata/[nom d'installation]j Exemple : http://stl00458/sdata/crmj/ Le message « Connexion réussie » doit apparaitre à l'écran.

## <span id="page-23-2"></span>**Vérification de la redirection du réécriveur**

Accédez à :

http://[nom du serveur]/sdata/[nom d'installation]j/sagecrm/-/\$schema Exemple : [http:/SRVCRM/sdata/crmj/sagecrm/-/\\$schema](http://stl00458/sdata/crm73j/sagecrm/-/$schema) Si une page XML est renvoyée, alors le réécriveur redirige correctement les requêtes http

# <span id="page-24-0"></span>**Nouveaux dossiers dans WWWRoot**

Les dossiers suivants ont été ajoutés au dossier WWWRoot.

#### \Program Files(x86)\Sage\CRM\[nom d'installation]\WWWRoot\js\

Le dossier Js contient les fichiers JavaScript de CRM ou des dossiers personnalisés. Les fichiers Javascript sont désormais gérés et déployés par le serveur sur le client.

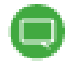

Consulter le chapitre **Personnalisation avancée des écrans** dans le Guide de l'administrateur système pour plus d'informations : [http://documentation.sage.fr/bupme/DOCS/CRM\\_ADMINISTRATOR\\_V810.PDF](http://documentation.sage.fr/bupme/DOCS/CRM_ADMINISTRATOR_V810.PDF)

#### \Program Files(x86)\Sage\CRM\[nom d'installation]\WWWRoot\FusionCharts\

Ce dossier fournit une nouvelle bibliothèque Fusion Widgets. Fusion Widgets permet aux développeurs de créer des graphiques et des éléments personnalisés pour la visualisation de données. Une documentation détaillée sur les widgets FusionCharts est disponible à l'adresse [http://docs.fusioncharts.com/widgets.](http://docs.fusioncharts.com/widgets)

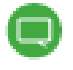

il est important de ne pas modifier les fichiers ou dossiers de configuration sauf exception

# <span id="page-25-1"></span><span id="page-25-0"></span>**Désinstallation de Sage 100 CRM**

# **Exécution de Uninstall Shield**

Pour désinstaller Sage 100 CRM, il suffit de :

- 1. Cliquer sur Démarrer | Panneau de configuration
- 2. Sélectionner Désinstaller un programme
- 3. Choisir Sage 100 CRM et actionner le bouton Désinstaller.
- 4. Une fois la boîte de dialogue Désinstallation de Sage 100 CRM affichée, cliquez sur Suivant. La boîte de dialogue Détails de connexion à la base de données s'affiche.
	- a. S'il existe plusieurs installations de Sage 100 CRM, sélectionner l'installation à supprimer de la liste Désinstallation et cliquer sur Suivant. *Cette boîte de dialogue n'est pas affichée si vous ne possédez qu'une seule installation*
	- b. Si l'installation est de type Portail Client ou Multiserveurs, une boîte de dialogue s'affiche et une confirmation de suppression est demandée.
- 5. Confirmer le nom de serveur et l'identifiant utilisateur SQL Server et saisir le mot de passe et cliquer sur Suivant pour continuer.
- 6. Cliquer sur Oui pour confirmer la suppression de tous les composants de Sage 100 CRMi7 répertoriés. Une boîte de dialogue est affichée lorsque le traitement est terminé.
- 7. Cocher l'option *Afficher le fichier journal de désinstallation* pour afficher les informations de connexion et cliquer ensuite sur Terminer.

Le fichier journal de désinstallation de CRMBIJOU, créé sur 2-9-2015 à 08:26:47.

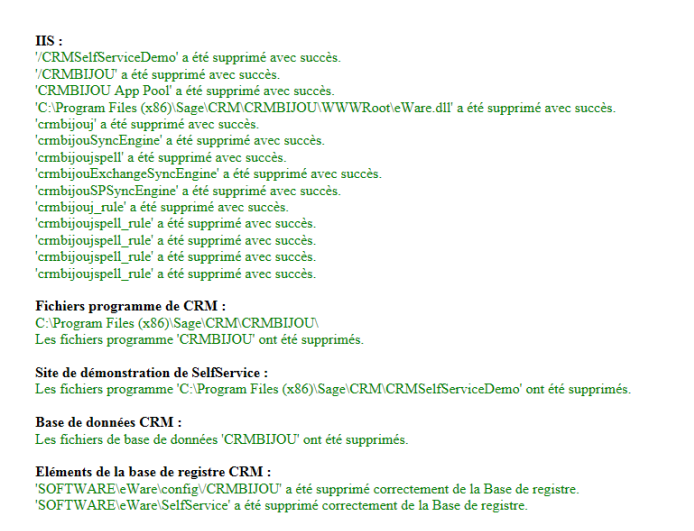

*Ce journal signale les suppressions éventuelles à effectuer.*

## <span id="page-26-0"></span>**Désinstallation manuelle**

Pour désinstaller Sage 100 CRM manuellement :

1. Supprimez tous les services Sage 100 CRM (Escalade progressive, Intégration, Gestionnaire d'email, Service d'indexation). Ceci peut être réalisé à partir d'une invite de commande, par exemple : ..\Program Files(x86)\Sage\CRM\Services>crmindexerservice.exe /U

Le service Apache Tomcat peut être supprimé à partir d'une invite de commande : ..\Program Files(x86)\Sage\CRM\[nom de l'installation]\tomcat\bin>service.bat remove [nom de l'installation]Tomcat7

2. Annuler l'enregistrement de DDL :

Sélectionner Démarrer | Exécuter, Saisir : regsvr32 "..\Program Files(x86) \Sage\CRM\CRM\WWWRoot\eware.dll" /u

Lorsque la boîte de dialogue RegSvr32 s'affiche, cliquer sur Oui pour confirmer que l'annulation de l'enregistrement de la DLL : eWare.dll.

- 3. Cliquer sur Démarrer | Panneau de configuration | Outils d'administration | Internet Information Services et supprimer l'entrée Sage 100 CRM figurant dans l'arborescence Site Web par défaut dans le volet de gauche.
- 4. Ouvrir Démarrer | Programmes | Microsoft SQL Server | Enterprise Manager et dans le volet de gauche, développez l'arborescence Bases de données pour rechercher la base de données Sage 100 CRM. Ensuite, cliquer avec le bouton droit de la souris sur la base de données et cliquer sur Supprimer pour la supprimer.
- 5. Supprimer les entrées du registre : Cliquer sur Démarrer | Exécuter, tapez Regedit, et cliquez sur le bouton OK.

Si vous ne possédez qu'une installation de Sage 100 CRM sur votre machine, développez HKEY\_LOCAL\_MACHINE/SOFTWARE/ et supprimez le dossier eWare en cliquant avec le bouton droit de la souris et en cliquant sur Supprimer.

Si vous possédez plusieurs installations de Sage 100 CRM, développez HKEY\_LOCAL MACHINE/SOFTWARE/eWare/Config et supprimez la clé appropriée à partir de cet emplacement. Développer HKEY\_LOCAL\_MACHINE/SOFTWARE/eWare/Mapping et supprimer la clé appropriée à partir de cet emplacement.

6. Supprimer le répertoire d'installation de Sage 100 CRM :

Arrêter le service Web en cliquant sur Démarrer | Exécuter et en tapant net stop iisadmin /y. Remarque : vous pouvez accéder à la commande Exécuter dans Windows 7 en appuyant sur la touche du logo Windows + R. Cliquer sur le bouton OK.

Une fois le service arrêté, dans l'Explorateur Windows, accédez à ... \Program Files\Sage\CRM\CRM et supprimez le dossier Sage 100 CRM, c'est à dire, le dossier contenant les fichiers d'installation de Sage 100 CRM.

Dans l'Explorateur Windows, supprimez le fichier eware.cpl, figurant sur C:\winnt\system32 if WINNT dans votre répertoire système.

7. Redémarrer votre ordinateur. Tous les composants Sage 100 CRM seront alors supprimés de la mémoire.

# <span id="page-27-1"></span><span id="page-27-0"></span>**Sauvegarde et maintenance**

# **Planification de sauvegarde de la base de données**

Cette section présente un exemple de procédure de sauvegarde pour la base de données Sage 100 CRM à l'aide de SQL Server.

- 1. Ouvrir SQL Enterprise Manager via l'accès direct à la machine du serveur ou toute machine locale avec SQL installé, puis se connecter à la machine du serveur. Une liste de toutes les bases de données stockées sur le serveur est affichée.
- 2. Sélectionner la base de données Sage 100 CRM en cliquant sur son nom. Un écran Généralités s'affiche.
- 3. L'une des options est Sauvegarder la base de données. Sélectionner-la pour créer un travail de sauvegarde. Sinon, sélectionner le menu Outils et choisir l'option Sauvegarder la base de données. Une boîte de dialogue s'affiche et permet d'indiquer le type et la destination de la sauvegarde. Il est conseillé d'opter pour une sauvegarde complète de base de données sur le disque.
- 4. Dans l'espace de destination, choisir Disque et cliquer sur le bouton Ajouter. Cette action affiche une boîte de dialogue supplémentaire qui demande le répertoire de destination pour stocker les fichiers de sauvegarde. Par défaut, il s'agit du répertoire de sauvegarde dans votre installation SQL. (par exemple, C:\MSSQL\BACKUP)
- 5. Après avoir correctement spécifié le type et la destination de la sauvegarde cliquer sur l'option Planifier au bas de la fenêtre Sauvegarde SQL Server. La boîte de dialogue Tâche planifiée permet d'indiquer une planification par laquelle cette tâche de sauvegarde s'exécute. L'idéal serait de l'exécuter chaque nuit. Une fois la planification et le travail de sauvegarde spécifiés et enregistrés, la base de données est sauvegardée sur des fichiers chaque nuit. Cependant, il faudrait inclure ces fichiers pour toutes procédures de sauvegarde du serveur, comme le stockage sur un lecteur de bande ou un disque à distance.

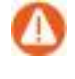

**Attention!** Dans le cas où une intégration Sage 100 est active, il est indispensable d'inclure dans cette planification, la sauvegarde de la base Sage 100 i7.

## <span id="page-28-0"></span>**Restauration d'une sauvegarde de la base de données**

Pour restaurer une base de données Sage 100 CRM sauvegardée à l'aide de la méthode précédemment, il suffit d'utiliser la même procédure.

- 1. Ouvrir SQL Enterprise Manager et connectez-vous à SQL Server sur lequel votre base de données Sage 100 CRM est stockée.
- 2. Cliquer sur la base de données à restaurer puis choisir Restaurer la base de données dans le même écran Généralités que celui de la Sauvegarde. Toutefois, si la base de données n'existe pas, sélectionner le menu Outils et choisir Restaurer la base de données. Cette boîte de dialogue qui s'affiche permet par défaut de restaurer la base de données. Le paramétrage doit être changé en Restaurer à partir d'un périphérique.
- 3. A l'aide du bouton Sélectionner les périphériques, indiquer le répertoire spécifié au cours de la procédure de sauvegarde. La base de données est ensuite restaurée à partir des fichiers sur SQL Server.

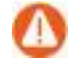

**Attention!** Dans le cas où une intégration Sage 100 est active, il est indispensable d'inclure dans cette opération, la restauration de la base Sage 100 i7.

## <span id="page-29-0"></span>**Configurer un plan de maintenance de la base de données**

Il est fortement recommandé de configurer un plan de maintenance de la base de données dans le cadre de votre administration du serveur Sage 100 CRM. Cette section vous présente un exemple de plan pour une installation de SQL Server.

Pour configurer un nouveau plan de maintenance de la base de données de SQL Server.

- 1. Ouvrir Microsoft SQL Server Management Studio.
- 2. Développer le dossier Gestion dans l'explorateur d'objet.
- 3. Cliquer avec le bouton droit de la souris sur Plans de maintenance et sélectionner Assistant du plan de maintenance.
- 4. Suivre les étapes dans l'Assistant jusqu'à ce que toutes les tâches aient été définies. Le tableau ci-dessous fournit un exemple de tâches à mettre en œuvre dans votre plan de maintenance de base de données.

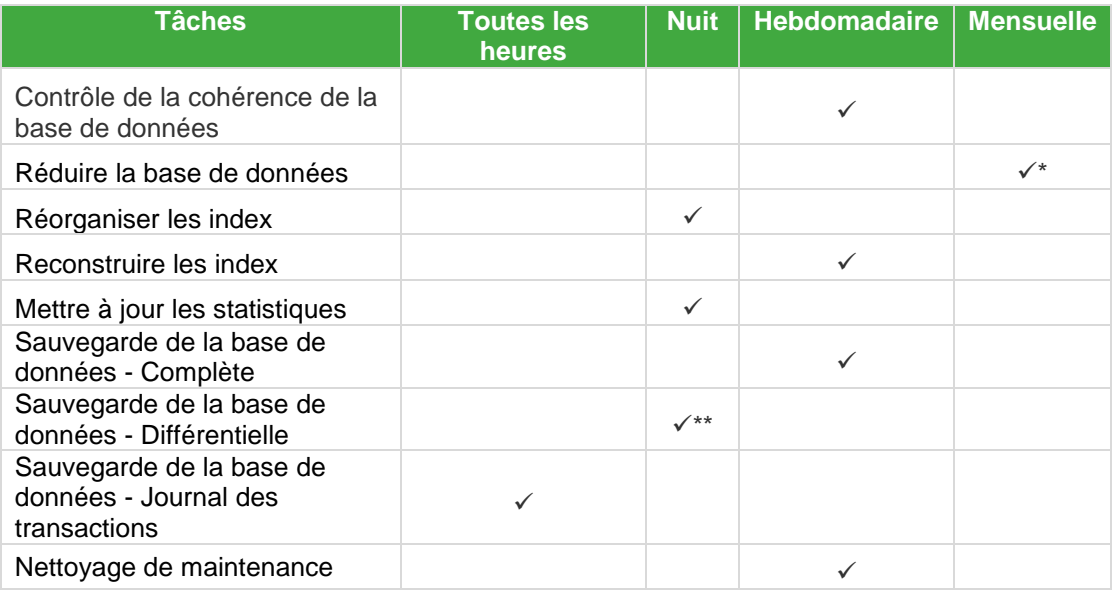

\* Réduire régulièrement une base de données fragmentera le disque sur laquelle elle s'exécute, ce qui réduira les performances. Si des sauvegardes de la base de données et des fichiers journaux transactionnels sont effectuées, la tâche Réduire la base de données peut ne pas être nécessaire.

\*\* Sauf la nuit pendant laquelle la sauvegarde complète de la base de données est exécutée.

# <span id="page-30-0"></span>**Pourquoi effectuer des sauvegardes manuelles ?**

Il est recommandé d'effectuer une sauvegarde manuelle avant d'implémenter toute tâche de personnalisation dans un environnement réel.

En effectuant une mise à jour, le système peut réaliser une sauvegarde automatique de la base de données et du registre. Néanmoins, il est recommandé que des sauvegardes manuelles de la base de données, du registre et des fichiers de programme soient effectuées avant de commencer un travail de mise à jour.

Une sauvegarde manuelle est importante car elle permet de :

- préserver un ensemble complet du système, de la base de données et des fichiers de registre, pouvant être stocké de façon complètement indépendante de l'environnement de mise à jour et fournissant donc une sécurité accrue contre les pertes de données pendant la procédure de mise à jour.
- restaurer l'environnement interne du client, et ainsi créer une image miroir de l'environnement Sage 100 CRM existant du client. Des essais de mise à jour et de tests peuvent être alors exécutés sur ce serveur d'essai qui est la réplique exacte de l'environnement de production.

## <span id="page-30-1"></span>**Sauvegarde du répertoire d'installation**

Pour sauvegarder manuellement les fichiers de programme Sage 100 CRM :

- 1. Choisir un emplacement où enregistrer les fichiers de sauvegarde et assurez-vous que vous avez suffisamment d'espace pour le faire.
- 2. Accéder aux fichiers d'installation de Sage 100 CRM. Par défaut, les fichiers sont installés dans ..\Program Files(x86)\Sage\CRM\[nom de l'installation].
- 3. Sauvegarder le contenu du dossier d'installation, y compris les sous dossiers

## <span id="page-31-0"></span>**Sauvegarde du registre**

- 1. Choisir un emplacement où enregistrer les fichiers de sauvegarde et assurez-vous que vous avez suffisamment d'espace pour le faire.
- 2. À partir du bureau sur le serveur Web, ouvrir Démarrer | Exécuter, et saisir Regedit dans la boîte de dialogue Exécuter.
- 3. Cliquer sur OK. L'éditeur de registre est ouvert.
- 4. Accéder à HKEY\_LOCAL\_MACHINE\SOFTWARE\eWare\Config\<Install Name>
- 5. Sélectionner Fichier | Exporter. La boîte de dialogue « Exporter le fichier de registre » s'affiche.
- 6. Saisir un nom de fichier dans le champ Nom de fichier et accéder à votre emplacement de sauvegarde.
- 7. Cliquer sur le bouton Sauvegarder.
- 8. Dans l'éditeur de registre, accéder à HKEY\_LOCAL MACHINE\SOFTWARE\eWare\Mappings.
- 9. Sélectionner le fichier correspondant à l'installation en cour de mise à jour.
- 10. Sélectionner Fichier | Exporter. La boîte de dialogue « Exporter le fichier de registre » s'affiche.
- 11. Saisir un nom de fichier dans le champ Nom de fichier et accéder à votre emplacement de sauvegarde.
- 12. Cliquer sur le bouton Sauvegarder.

# <span id="page-32-1"></span><span id="page-32-0"></span>**L'intégrationMS Exchange**

## **Introduction**

Il est possible de mettre à jour un système doté de la version Sage 100 CRM plugin MS Outlook classique, vers la dernière version incluant l'intégration MS Exchange.

Vous devez prendre en compte le fait que le changement de mode de fonctionnement entrainera une resynchronisation totale de vos informations.

La synchronisation avec Exchange utilisera un ID interne CRM et non plus l'ID Outlook.

Cette règle est également valable pour la mise à jour de l'intégration Exchange de version précédente.

Une des particularités de l'intégration Exchange est l'introduction d'un champ « Objet » pour les communications.

Lors de la mise à jour, un script inclus dans le programme d'installation renseigne ce nouveau champ « Object» avec les détails des communications existantes.

Ceci garantit la bonne qualification du champ « Objet » des communications déjà existantes.

## <span id="page-33-0"></span>**Activation de l'intégration MS Exchange**

Avant de mettre en place la configuration Sage 100 CRM, vérifiez que :

- Vous avez installé la dernière mise à jour de MS Exchange 2010 SP3 ou MS Exchange 2013 SP1.
- Vous connaissez l'URL du service web Exchange de votre organisation et qu'il soit fonctionnel et valide.

Pour exemple de ce que vous devez avoir :

<http://localhost/EWS/Exchange.asmx>

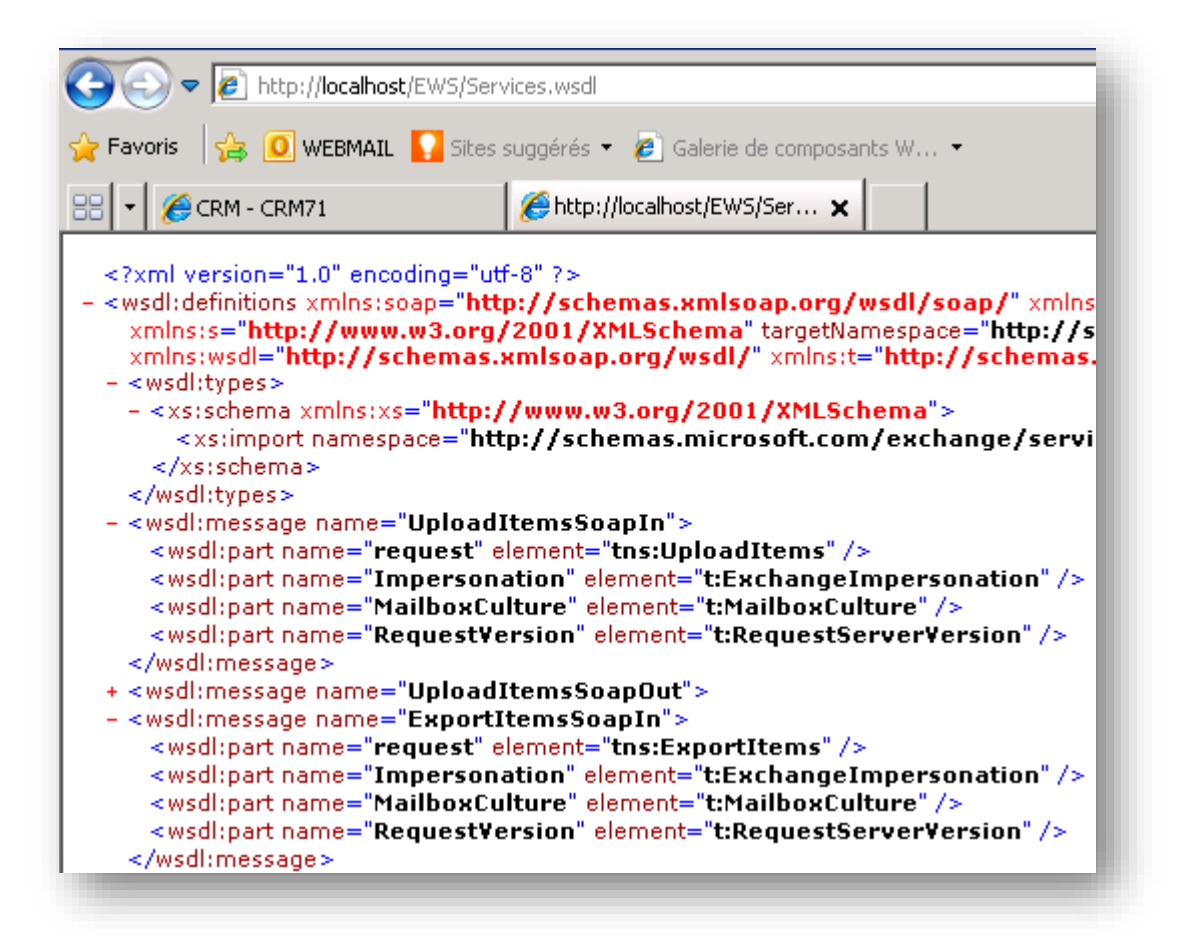

Vous disposez d'un compte utilisateur actif et valide disposant d'une boite mail Exchange avec tous les droits d'usurpation *(donnant accès aux contenus de toutes les boites mail Exchange)*.

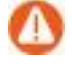

**Attention :** Assurez-vous de remplir les conditions préalables requises à la configuration de l'emprunt d'identité dans Exchange.

Dans le cas où votre organisation dispose d'une connexion sécurité HTTPS vous devez posséder un certificat valide, à jour et authentifié.

Un cadenas apparaît au côté de votre URL et se présente ainsi :

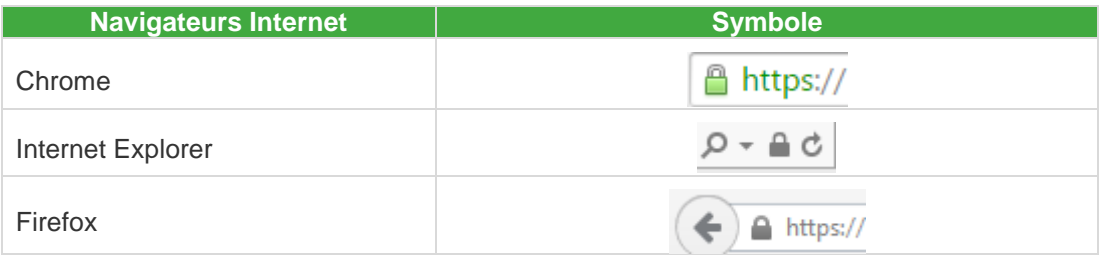

Contrôles et informations utiles

- Vérifiez que CAS (Client Access Server) est activé sur Exchange server. Il permet de réaliser plusieurs fonctions notamment l'exposition du répertoire virtuel EWS.
- Informations de connexion de l'administrateur du domaine ou autres informations de connexion disposant des autorisations de créer et d'affecter des rôles et des droits.
- PowerShell distant installé sur l'ordinateur à partir duquel vous exécutez les commandes.

Les droits d'usurpation doivent être appliqués par requête via « l'environnement de ligne de commande Exchange Management Shell ».

Voici la requête à exécuter sur votre utilisateur spécialement créé pour la synchronisation entre MS Exchange et Sage 100 CRM :

**New-ManagementRoleAssignment –Name:**<Nom\_De\_Votre\_Choix> **– Role:ApplicationImpersonation –User:**<nom d'utilisateur utilisé pour l'emprunt d'identité>

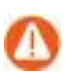

Attention : vous devez avoir toutes les compétences requises au niveau Exchange pour mettre en place ce genre de requête. Sage ne pourra être tenu pour responsable en cas d'incident impactant MS Exchange. Ceci est un exemple pour vous aider à configurer votre Utilisateur Usurpe.

Remarque : le champ d'action de l'utilisateur ayant les droits d'usurpation d'identité peut être restreint en utilisant un "ManagementScope" mais cela relève de l'administration Exchange.

Vous devez pouvoir consulter les comptes mail des utilisateurs CRM via leurs Webmail.

Lorsque tous les éléments sont réunis, vous pouvez maintenant activer la liaison avec Exchange 2010.

Depuis [«Administration](http://win-a0s1db11lm1/CRM71/eware.dll/Do?SID=142321529653956&Act=900&Mode=1&CLk=T&integrationName=&selLogFiles=) -> [Système](http://win-a0s1db11lm1/CRM71/eware.dll/Do?SID=142321529653956&Act=900&Mode=1&CLk=T&integrationName=&selLogFiles=) -> [Comportement système»](http://win-a0s1db11lm1/CRM71/eware.dll/Do?SID=142321529653956&Act=900&Mode=1&CLk=T&integrationName=&selLogFiles=)

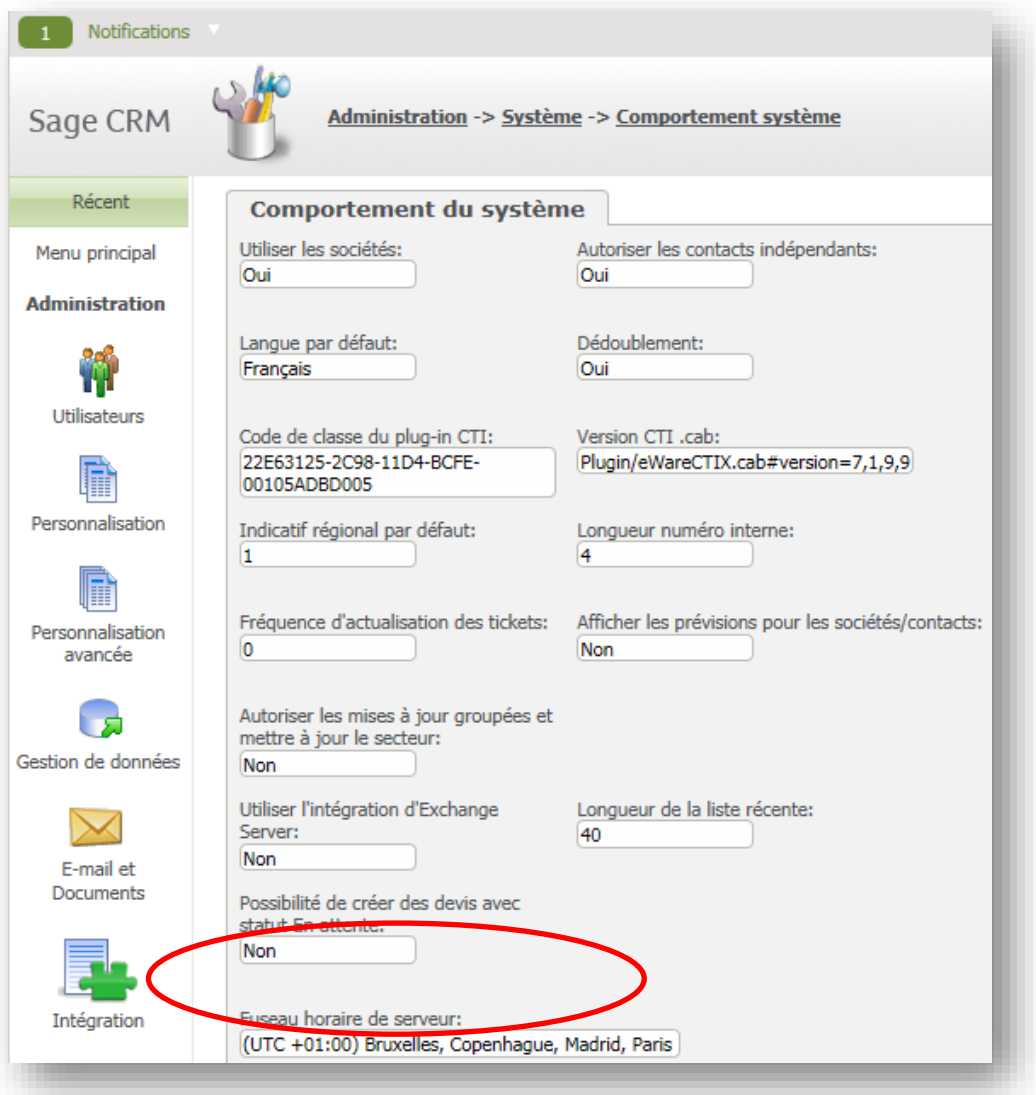

Modifier la valeur du champ « Utiliser l'intégration d'exchange Server ».

Le fait d'activer cette option, active une nouvelle zone depuis « [Administration](http://win-a0s1db11lm1/CRM71/eware.dll/Do?SID=142321529653956&Act=1650&Mode=1&CLk=T&MenuName=AdminEmailDocuments&BC=Admin,Admin,AdminEmailDocuments,Email%20and%20Documents) -> E-mail [et Documents](http://win-a0s1db11lm1/CRM71/eware.dll/Do?SID=142321529653956&Act=1650&Mode=1&CLk=T&MenuName=AdminEmailDocuments&BC=Admin,Admin,AdminEmailDocuments,Email%20and%20Documents) »

Attention il n'est pas conseillé de désactiver une intégration Exchange, cela réactiverait les fonctionnalités d'intégration classique Outlook. Vous pouvez prendre contact avec les services Sage afin de prévoir un accompagnement.
# **Connexion avec le serveur MS Exchange**

• Pour établir une connexion, depuis « [Administration](http://win-a0s1db11lm1/CRM71/eware.dll/Do?SID=142321529653956&Act=1650&Mode=1&CLk=T&MenuName=AdminEmailDocuments&BC=Admin,Admin,AdminEmailDocuments,Email%20and%20Documents) -> [E-mail et Documents](http://win-a0s1db11lm1/CRM71/eware.dll/Do?SID=142321529653956&Act=1650&Mode=1&CLk=T&MenuName=AdminEmailDocuments&BC=Admin,Admin,AdminEmailDocuments,Email%20and%20Documents) ».

Vous avez une nouvelle zone :

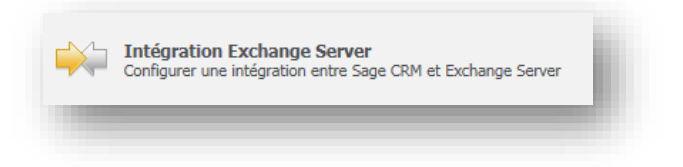

Cette zone vous permet de configurer votre intégration MS Exchange.

Cliquez sur « Gestion des connexions ».

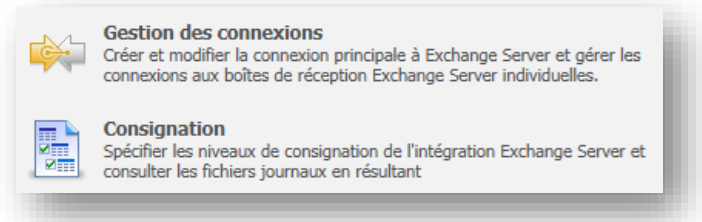

Cliquez sur nouveau et configurez votre fiche intégration.

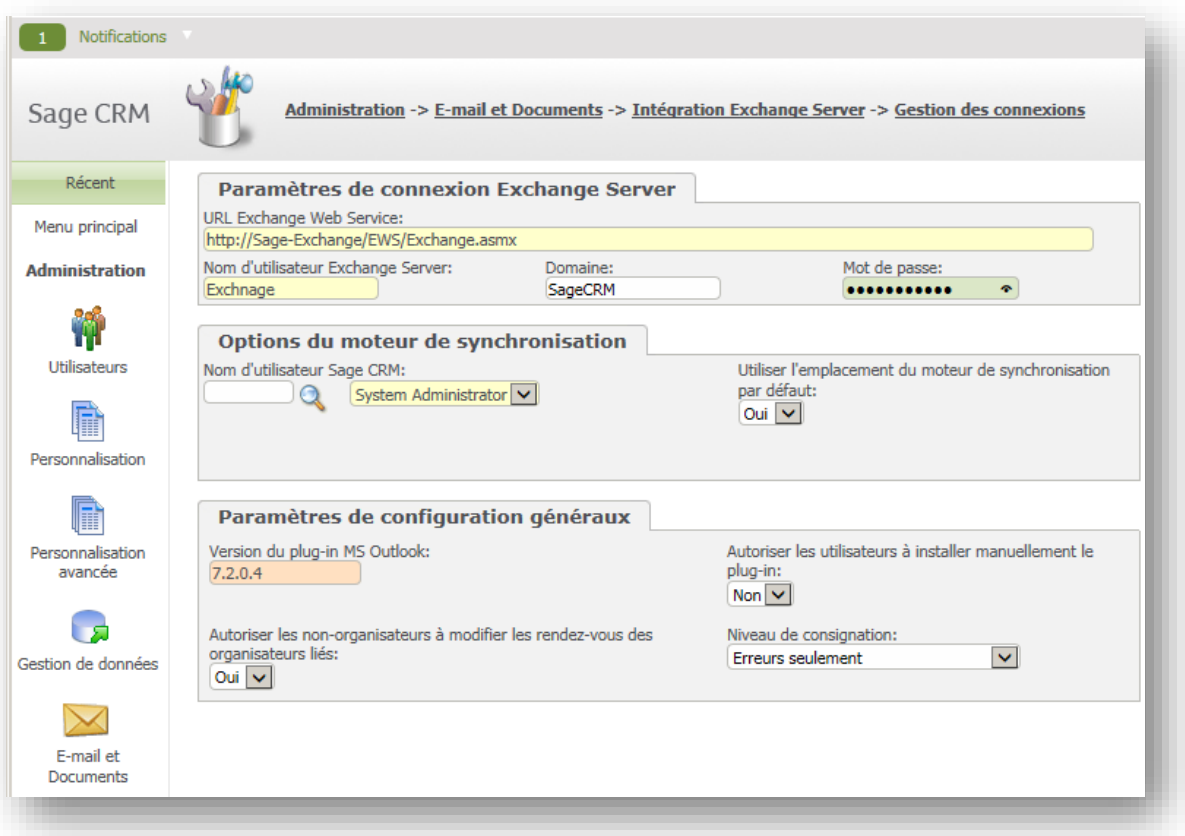

Détail de champs :

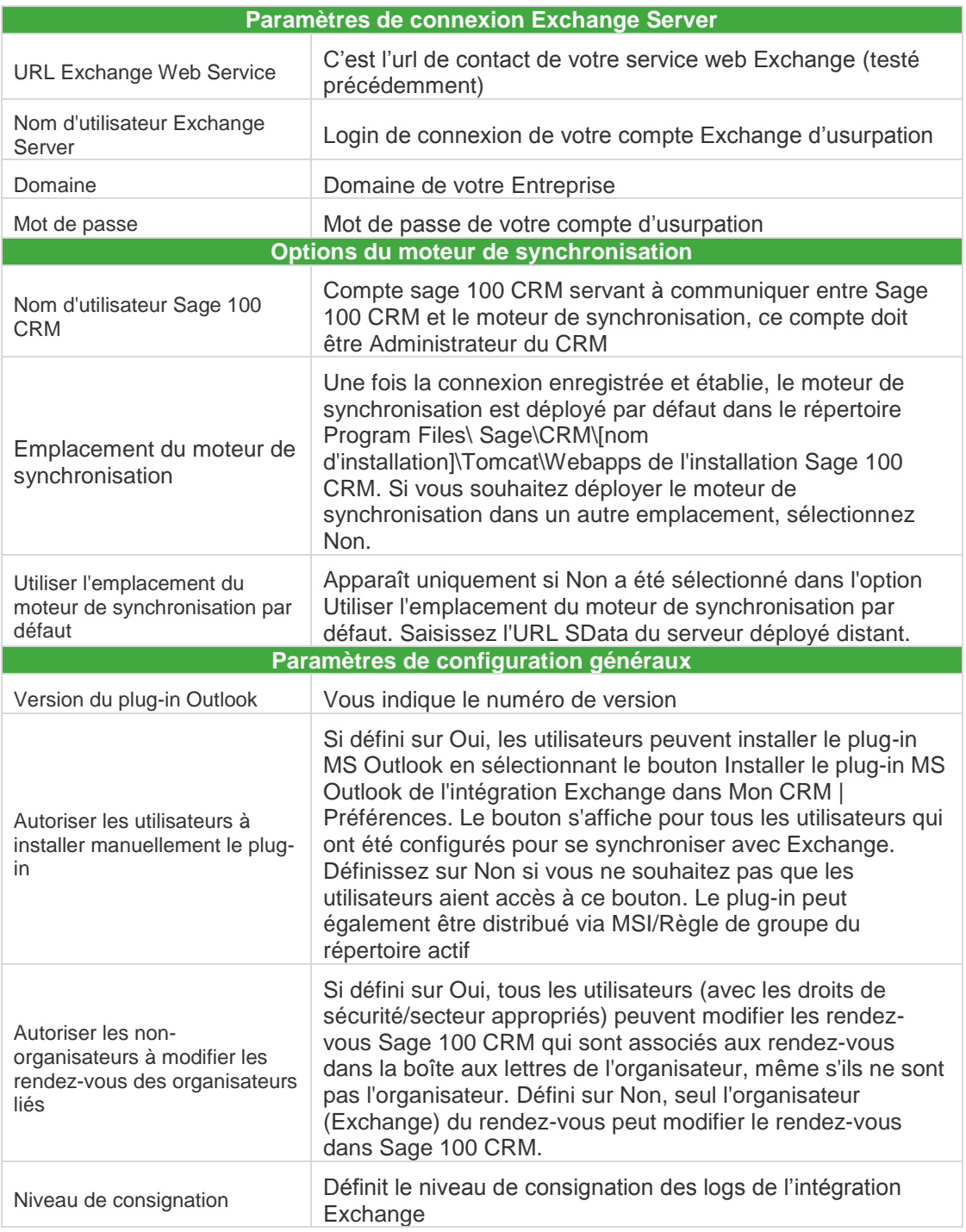

Lorsque tout est configuré, cliquez sur sauvegarder.

Le schéma d'intégration est alors injecté pour configurer la liaison entre Sage 100 CRM et MS Exchange 2010.

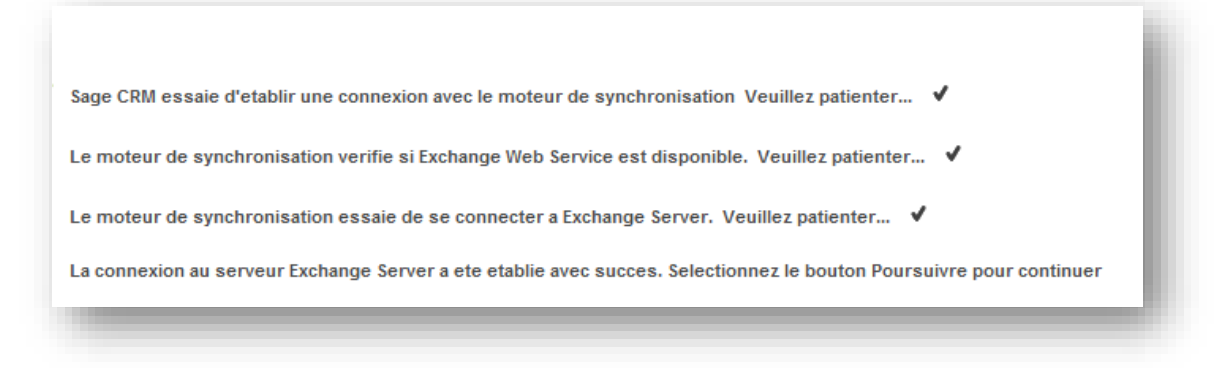

Cliquez sur Poursuivre, votre liaison est maintenant active.

# **Activer la liaison de synchronisation des boites Mail de vos utilisateurs**

Votre liaison est activée, vous devez maintenant sélectionner les utilisateurs à synchroniser.

 Depuis : « [Administration](http://win-a0s1db11lm1/CRM71/eware.dll/Do?SID=142321529653956&Act=1943&Mode=1&CLk=T&Key0=94&T=ExchangeConnectionManagementTabGroup) -> [E-mail et Documents](http://win-a0s1db11lm1/CRM71/eware.dll/Do?SID=142321529653956&Act=1943&Mode=1&CLk=T&Key0=94&T=ExchangeConnectionManagementTabGroup) -> [Intégration Exchange Server](http://win-a0s1db11lm1/CRM71/eware.dll/Do?SID=142321529653956&Act=1943&Mode=1&CLk=T&Key0=94&T=ExchangeConnectionManagementTabGroup) -> [Gestion des](http://win-a0s1db11lm1/CRM71/eware.dll/Do?SID=142321529653956&Act=1943&Mode=1&CLk=T&Key0=94&T=ExchangeConnectionManagementTabGroup)  [connexions](http://win-a0s1db11lm1/CRM71/eware.dll/Do?SID=142321529653956&Act=1943&Mode=1&CLk=T&Key0=94&T=ExchangeConnectionManagementTabGroup) vous avez la liste de tous les utilisateurs déclarés dans votre Sage 100 CRM.

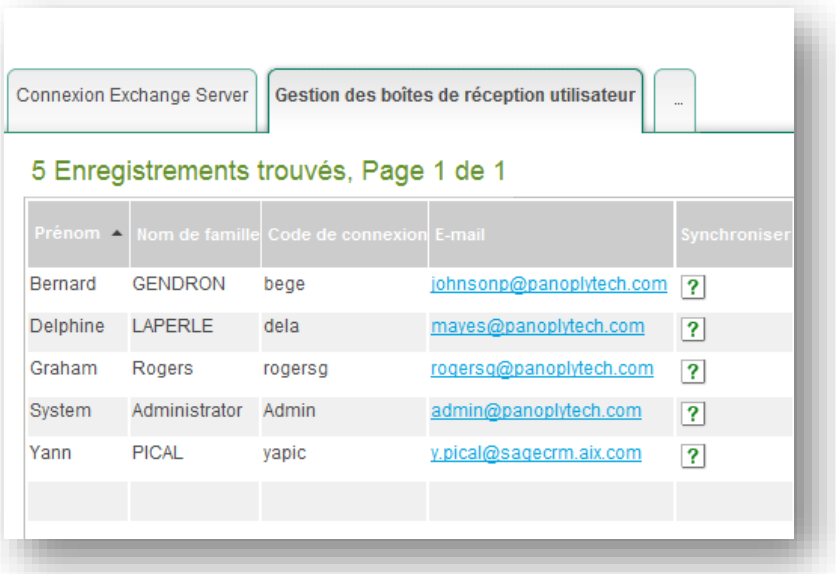

Cliquer sur Modifier puis activer les cases correspondant aux utilisateurs souhaités.

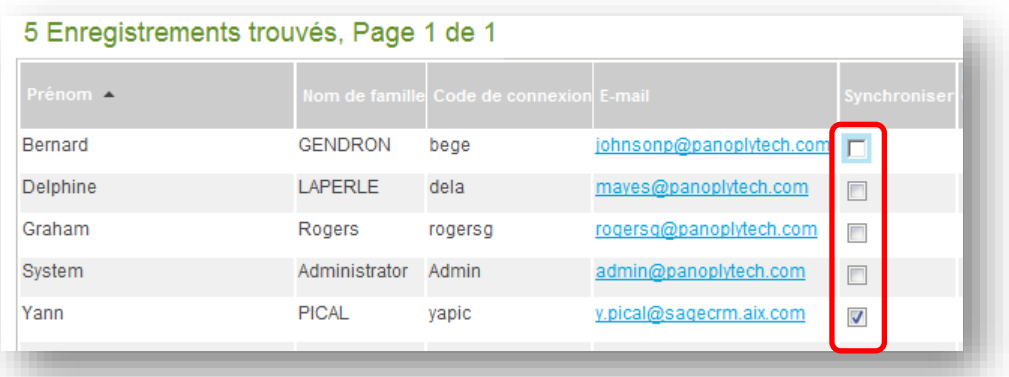

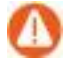

Attention ! Pour activer ou désactiver un utilisateur vous devez en amont désactiver votre Intégration. Chaque utilisateur doit avoir une adresse mail valide et accessible depuis le web mail.

Lorsque tous vos utilisateurs ont été activés, vous pouvez activer votre intégration.

Remarque : Aucune synchronisation n'a lieu tant que vous n'avez pas activé le processus de synchronisation.

# **Quelques règles à respecter**

- Pas de rendez-vous récurent sans date de fin.
- Pas de rendez-vous issus d'Outlook avec Date de début = date de fin, la date de fin est tronquée avec -1 minute, résultat la date de fin est alors positionnée avant la date de début.
- Vérifier que votre certificat SSL (si vous l'avez mis en place) est bien configuré sur le serveur. Vous ne devez jamais avoir un message d'erreur concernant la sécurité SSL.

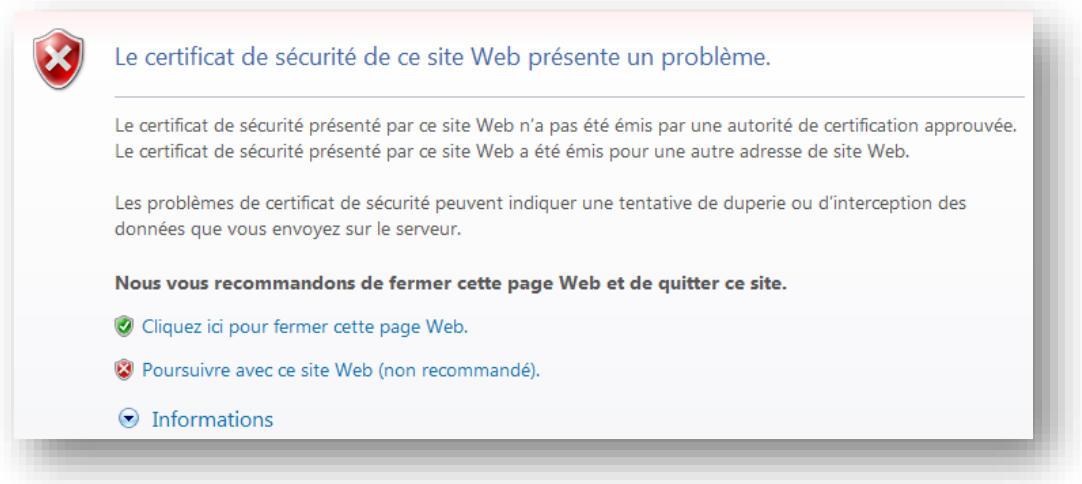

# **Procédures stockées et autres variables**

# **Procédures stockées**

### **Ajout**

Pour éviter d'ajouter des triggers afin de surcharger l'intégration avec risque de conflit logique standard, une normalisation de procédures stockées AUTOSYNC\_<ordre>\_<libellé> a été mis en place

- Programmabilité
	- **Procédures stockées** 
		- FI **D** Procédures stockées système
		- **E E** dbo.AUTOSYNC\_0300\_otherdata
		- 国 abo.AUTOSYNC\_0400\_sectfourni
		- F F dbo.AUTOSYNC\_0500\_share\_companyaddress\_with\_person
		- 国 **国 dbo.AUTOSYNC\_0900\_fire\_load\_intrecanalyser**

Ces triggers seront appelés automatiquement à la fin de chaque cycle de synchronisation de l'intégration.

Il est nécessaire de préciser certains paramètres afin d'identifier l'intégration en cours, le statut de l'intégration, le serveur/base Gestion Commerciale associée, le dernier token réplication des tiers.

Exemple :Ajout de la procédure stockée AUTOSYNC\_0301\_specif\_repli

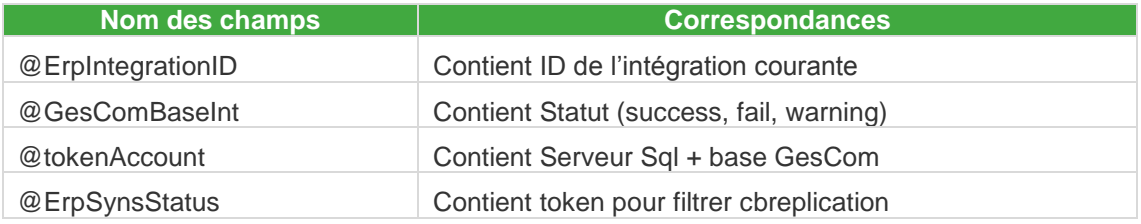

Des données de la base Gestion Commerciale selon des critères peuvent ainsi être requêtées et récupérées pour mettre à jour la base Sage 100 CRM et exploiter ces informations par la suite.

Exemple de requête :

...'FROM account C INNER JOIN '+@GescomBaseInt+ '.dbo.f comptet G ON C.acc\_erp\_account\_id=G.CT\_Num WHERE cbreplication>='+@tokenAccount

#### **Trace**

Depuis SQL Server Management studio une procédure stockée simule l'appel de la surcharge de l'intégration à la fin d'un cycle de synchronisation.

L'appel des procédures stockées de préfixe AUTOSYNC\_ est tracé, notamment avec les requêtes exécutées dans la Gestion Commerciale pour récupérer les enregistrements.

AUTOSYNC<br>Integration : 1<br>Statut : Success<br>GescomBase : [Bijtest]<br>TokenAccount: 2<br>Communication : 2 UPUM: COMPAY SE COMP<sub>A</sub>UMPINTOC\_POBILIC UNIVERSITY (COMP<sub>A</sub>COMPARISMENT LEGIONAL DESCRIPTINT), COMP\_COORTISQUE\_PERII-ISLELLY N\_INTITULE PHUR |BIJTEST.JOD.P\_<br>|UPUM: CONFIDENT PROFILE AND INTERFERING CONFIDENT INTERFERING CO upoart Carealise SET care UpdatedDate-CURBENT TIMESTAMP,care\_intlastsyncdate-CURBENT,TIMESTAMP,care\_ca\_n\_1-VALUE FROM (SELECT SUM(OL.MontantHT) as VALUE , DO\_tiers FROM (SELECT SUM(OL.MontantHT) as VALUE , DO\_tiers FROM (S AUTOSYNC 0500 share companyaddress with person : execution 

#### Procédure

- 1. Lancer SQL Server Management Studio
- 2. Saisir puis exécuter :
	- a. USE <br/>baseCRM>
	- b. EXEC MC\_traceautosync
- 3. Consulter les messages affichés

#### **Extension de la procédure stockée MC\_setsysparams.**

Cette procédure permet de mettre à jour un paramètre de la stable custom\_sysparams.

Elle permet d'exécuter automatiquement une procédure stockée curative après la mise à jour du paramètre.

La procédure stockée curative a le même nom que le paramètre préfixé par MC\_apply\_param\_

Exemple :

Forcer le paramètre custom\_sysparams cleanUrl à Y puis déclencher immédiatement un traitement curatif tenant en compte ce paramètre.

Le traitement est à définir dans la procédure stockée MC\_apply\_param\_cleanurl.

La commande à exécuter depuis la console SQL Server Studio Management : EXEC MC\_setsysparams 'cleanUrl','Y'

### **Gestion ancien thème**

L'installation d'une version 8 ou plus propose un unique thème nommé Moderne.

Dans le cadre d'une migration de version, l'ancien thème nommé Classique est conservé pour laisser notamment le temps aux utilisateurs d'exploiter progressivement la nouvelle charte.

L'instruction suivante permet d'interdire définitivement l'ancien thème sur un dossier migré :

EXEC MC\_setsysparams 'removeOldTheme', 'Y'

Il suffit de l'exécuter depuis la console SQL Server Studio Management.

Avec ce paramétrage, le choix du thème par défaut et par préférence ne sera plus proposé.

Thème par défaut

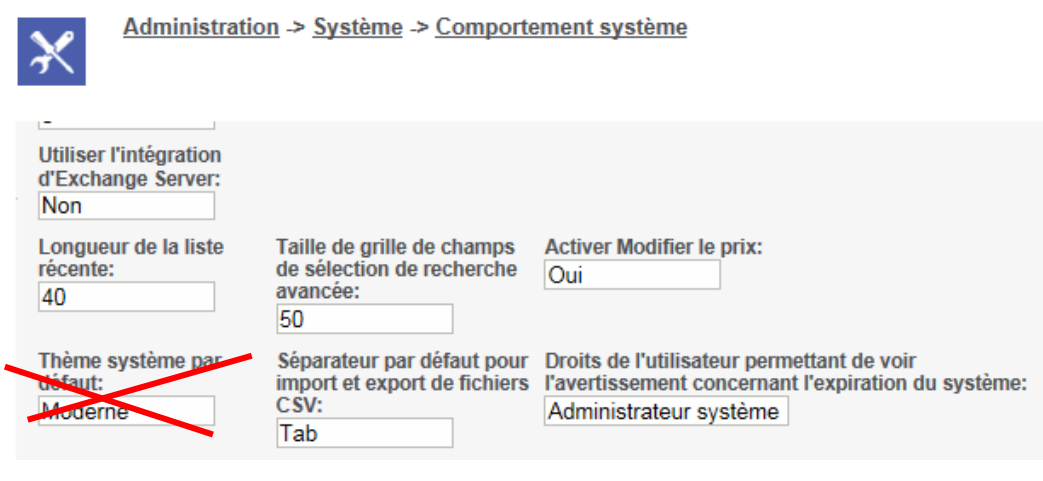

#### Préférences utilisateur

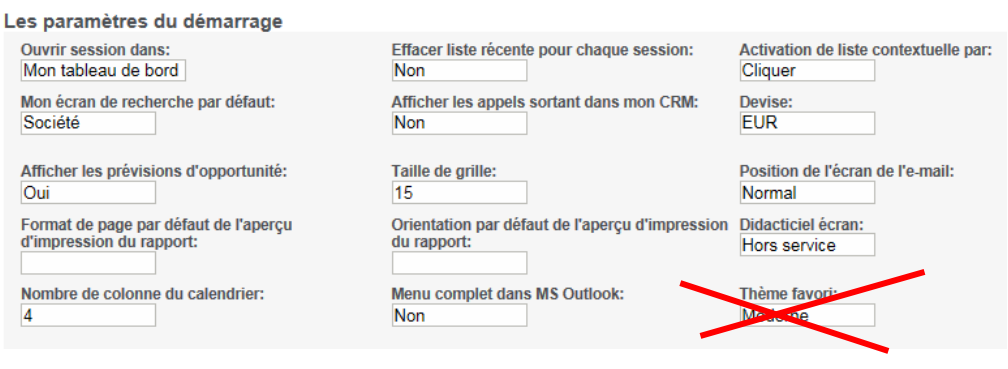

# **Variable MC\_modules**

Une variable globale nommé MC\_modules a été ajouté afin d'indiquer quelle édition de Sage 100 CRM est déployé : Sage 100 Force de vente i7, Sage 100 Service client i7ou Sage 100 Force de vente & Service client i7

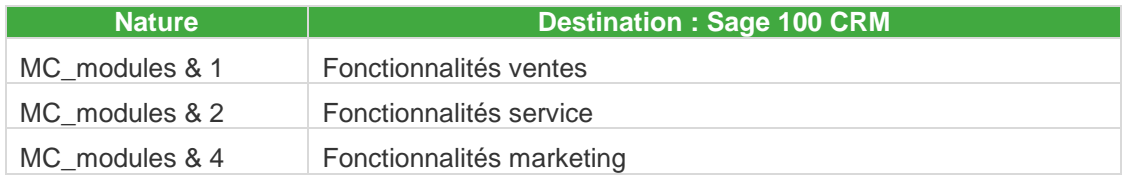

Cette variable permet notamment de de conditionner contextuellement la présence d'un bouton, d'un onglet, d'un champ ou autre objet.

# **Intégration Sage 100 CRM & Gestion commerciale**

### **Champs supplémentaires en réplication**

Dans le cadre d'une intégration active avec la Gestion commerciale, des champs Tiers supplémentaires en provenance de la Gestion commerciale peuvent être ajoutés dynamiquement sur la fiche Tiers Sage 100 CRM en réplication.

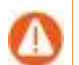

Uniquement dans le sens Gestion commerciale vers Sage 100 CRM.

Les conditions :

- Une entrée dans la table Custom\_sysparams,
- Un prefixe (REPLI acc) et un suffixe (repli) à respecté sur le nom du champ

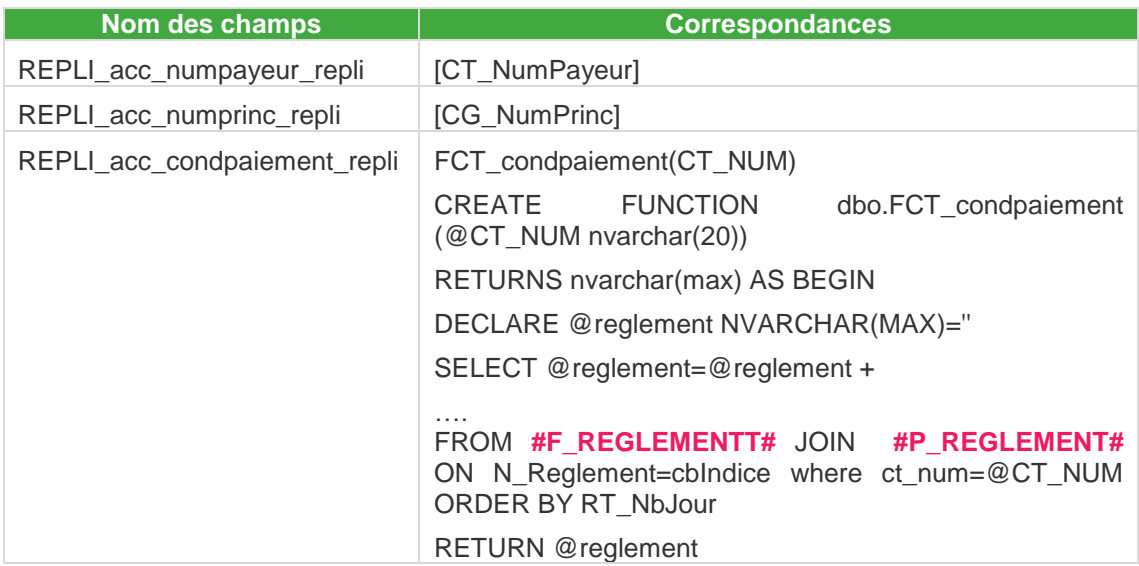

La valeur de chaque champ peut être un champ de la table F\_comptet, le résultat d'une requête, le résultat d'une fonction.

Conversion automatique des jokers #F\_<table># et #P\_<table># par nom précédé de serveur SQL et base récupéré depuis chaque configuration fiche intégration.

# **Optimisation et vérification bases**

# **Normalisation utilisée dans ce chapitre**

Voici les indications pour la lecture de ce chapitre:

- Les requêtes à opérer sont encadrées,
- Lorsque vous trouvez les mentions {BASES100} et {BASECRM} dans le code des requêtes, vous devez remplacer ces valeurs par les noms respectifs des bases de données Sage 100 Gestion commerciale i7 et Sage 100 CRM.

Par exemple, pour la base de données Sage 100 Gestion commerciale i7 nommée 'BIJOU' et la base CRM nommée 'CRMBIJOU':

ALTER DATABASE {BASES100} SET RECOVERY SIMPLE ALTER DATABASE {BASECRM} SET RECOVERY SIMPLE

Remplacez {BASES100} par BIJOU et {BASECRM} par SAGECRM :

ALTER DATABASE BIJOU SET RECOVERY SIMPLE ALTER DATABASE SAGECRM SET RECOVERY SIMPLE

## **Restriction de ce document aux bases Sage 100 Ms SQL**

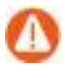

Attention ! Les requêtes communiquées à titre d'exemple sur les bases Gestion commerciale ne concernent que les bases MS-SQL. Si la base est propriétaire (CBASE) nous vous invitons à contacter le service Consulting Technique et Développement Sage Service Pro Sage 100.

# **Prérequis**

### **Conditions préalables**

Pour effectuer ces vérifications et optimisations, vous devez :

- Connaître le périmètre fonctionnel de la gestion commerciale Sage 100 version i7.
- Connaître l'organisation des données Sage 100 concernées par le contrat d'intégration Sage 100 CRM / Gestion commerciale.
- Connaître le périmètre fonctionnel de Sage 100 CRM et avoir suivi la formation Nouveautés Sage 100 CRM.
- Avoir pris connaissance du guide d'installation de Sage 100 CRM
- Avoir installé Sage 100 Gestion commerciale i7 pour SQL Server et Sage 100 CRM
- **Ne pas avoir lancé de synchronisation entre Sage 100 CRM et Gestion commercilae sur les nouvelles versions installées sans avoir au préalable vérifié les informations contenues dans ce document.**
- Être informé que les requêtes de ce document ne sont communiquées qu'à titre d'exemple et qu'il vous appartient de vérifier la conséquence de leurs applications dans les dossiers concernés.
- Pour les partenaires disposant de Supporia\* et ayant suivi un cursus de formation, avoir appliqué l'outil sur les bases Gestion commerciale, et dans tous les cas prendre connaissance qu'un problème d'intégrité de données Sage 100 peut être la cause d'erreurs renvoyées par le service d'intégration.

\*Supporia est l'outil de maintenance Sage 100 qui permet la vérification de la cohérence des bases Gestion commerciale.

# **Requêtes sur base CRM**

### **Traitements SQL automatisés lors de l'installation du composant Sage 100 CRM Plus**

À la fin de l'installation du composant Sage 100 CRM Plus, un lot de requêtes SQL est exécuté afin d'optimiser la base CRM et tenir compte des évolutions techniques notamment si le dossier CRM doit être en liaison avec une base Gestion commerciale via le contrat d'intégration Sage 100.

Une grille permet de visualiser l'état d'exécution des requêtes et une jauge indique la requête en cours de traitement.

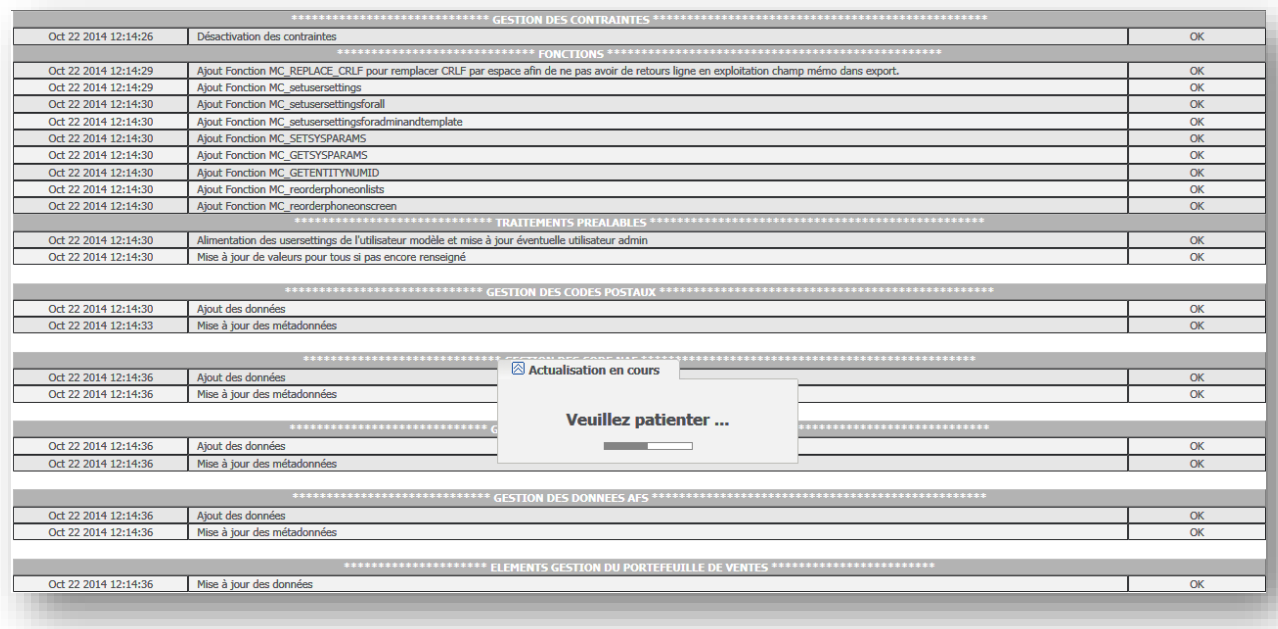

En fonction de la volumétrie de la base certaines requêtes peuvent être longues. Ne pas interrompre le traitement et laisser le processus s'exécuter jusqu'à la fin.

### **Erreur lors de l'exécution des traitements automatisés SQL**

Si des erreurs SQL sont provoquées lors de l'exécution des traitements automatisés, l'erreur est affichée et le traitement enchaîne sur les opérations suivantes. En fin de traitement un message invite à prendre connaissance de l'erreur, y remédier et relancer le traitement :

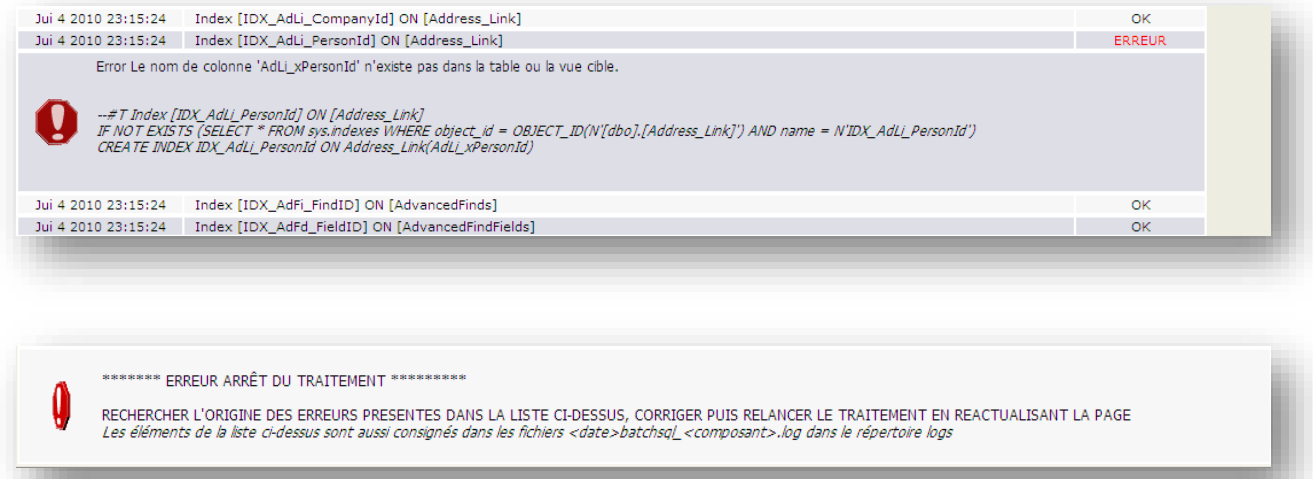

### **Log associé aux traitements automatisés SQL**

Des fichiers de log consignent l'ensemble des requêtes SQL exécutées et les erreurs éventuelles. Ces fichiers peuvent être consultés afin de connaître les requêtes exécutées. Contrairement aux autres fichiers de logs de Sage 100 CRM, ces fichiers de logs sont réinitialisés à chaque installation du composant Sage 100 CRM Plus. Ils ne contiennent donc que la trace des derniers traitements automatisés SQL.

Ces fichiers de logs sont consignés dans le répertoire des fichiers de logs Sage 100 CRM et se nomment :

*<date>*bachsql\_*<composant>*.log

Par défaut le composant Sage 100 CRM Plus standard génère deux fichiers logs :

*<date>*batchsql\_FRAMEWORK.log *<date>*batchsql\_DPS100CRM.log------------------------------Jui 5 2010 09:33:06<br>--#T Ajout Fonction MC\_SETSYSPARAMS IF EXISTS (SELECT \* FROM sys.objects WHERE object\_id = OBJECT\_ID(N'[dbo].[MC\_setsysparams]') AND type in (N'P', N'PC')) DROP PROCEDURE [dbo]. [MC\_setsysparams] Jui 5 2010 09:33:06 CREATE PROCEDURE dbo.MC\_setsysparams<br>@name CHAR(80), @value CHAR(80) AS<br>BEGIN Luin<br>DECLARE @exists int<br>SELECT @exists=parm\_id FROM custom\_sysparams WHERE parm\_name=@name<br>IF @exists is not null UPDATE custom\_sysparams SET parm\_value=@value WHERE parm\_name=@name ELSE **BEGIN DECLARE @id int<br>exec @id=dbo.crm\_next\_id 64** insert Custom\_SysParams (Parm\_id,Parm\_CreatedBy,Parm\_CreatedDate,Parm\_UpdatedBy,Parm\_UpdatedDate,Parm\_TimeStamp,Parm\_na END END Jui 5 2010 09:33:06 

### **Traitements concernant l'intégration Sage 100 sur dossier n'utilisant pas l'intégration**

Afin d'éviter des différences de comportement trop importantes et complexifier la mise au point et l'investigation en cas de comportement anormal de l'application, l'ensemble des traitements automatisés SQL sont identiques pour une exploitation autonome de Sage 100 CRM ou une exploitation de Sage 100 CRM connecté via le contrat d'intégration à Sage 100.

Cette organisation permet aussi d'installer postérieurement une intégration Sage 100 puisque le dossier sera déjà adapté à cette utilisation.

Pour cette raison certains champs et tables nécessaires à la logique d'intégration Sage 100 sont ajoutés même s'ils ne seront jamais utilisés avec un dossier en mode autonome. Ces champs concernent en majorité des tables qui ne sont exploitées que dans le cas de l'intégration Sage 100 et ne pénalisent en aucun cas le fonctionnement en mode autonome de Sage 100 CRM.

### **Ré indexation de la base Sage 100 CRM**

Une des fonctions des traitements automatisés SQL consiste à supprimer tous les index de la base Sage 100 CRM puis à reconstituer tous les index afin qu'ils soient optimisés pour l'utilisation avec ou sans intégration Sage 100. Dans le cas d'une réinstallation du composant Sage 100 CRM Plus, ce traitement ne peut altérer les développements spécifiques qui auraient créés leurs propres index.

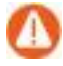

Attention ! Tous les index commençant par IDX et à l'exception des index commençant par IDX\_MC\_ sont supprimés. Seuls les index standard normalisés par le composant Sage 100 CRM Plus sont ensuite créés. Par conséquent si vous avez mis en place des index spécifiques et après avoir vérifié que ces index sont cohérents et nécessaires avec la nouvelle logique d'indexation, vous pouvez les protéger de la suppression en les renommant pour qu'ils ne commencent pas par IDX ou en les normalisant par le préfixe IDX\_MC\_.

### **Vérification de l'intégrité des contraintes**

Il est conseillé de vérifier l'intégrité des contraintes des bases Sage 100 avant toute autre opération.

Pour vérifier l'intégrité des contraintes utilisez la requête ci-dessous :

USE {BASE100} DBCC CHECKCONSTRAINTS

Si la requête renvoie des résultats, la base Sage 100 comporte des erreurs d'intégrité

Par exemple, sur une base comportant des erreurs d'intégrité *(code taxe d'une catégorie comptable n'existant pas et dépôts associés à des tiers n'existant pas)*, le résultat sera le suivant :

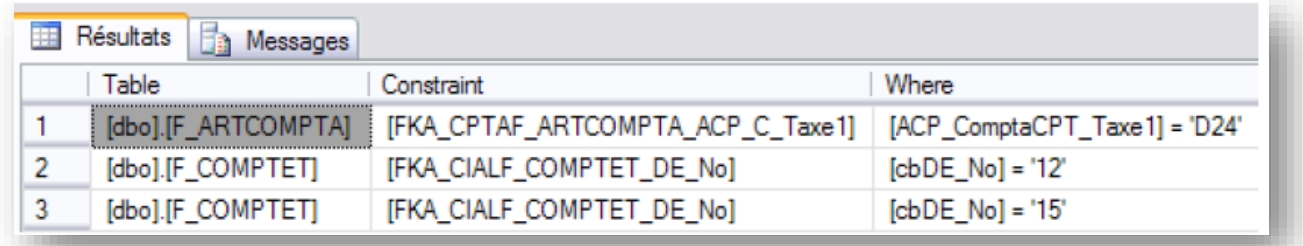

### **Restauration de la base Sage 100 sur un autre serveur**

En cas de restauration de la base Sage 100 sur un autre serveur, vous devez :

- 1. Autoriser l'accès de la base à l'utilisateur membre du rôle sysadmin du SGBD : alter authorization on DATABASE :: {BASES100} to SA
- 2. Activer l'utilisateur USER\_BASE sur la base Sage 100 : use {BASES100} alter user [USER\_CBASE] With login=[APPL\_CBASE]

### **Niveau de consignation MS-SQL faible requis pour performances**

Pour des nécessités de performances, le mode de récupération de SQL Server doit être sur le choix *Simple* pour les bases de données Gestion commerciale et Sage 100 CRM.

Ouvrez *MS-SQL Server Management Studio*, sélectionnez la base souhaitée puis dans le menu contextuel, cliquez sur *Propriétés*. Sélectionnez ensuite la page *Options*, puis dans la liste déroulante *Mode de récupératio*n, affecter le mode *Simple*.

Effectuez cette manipulation à la fois sur la base Gestion commerciale et sur la base Sage 100 CRM.

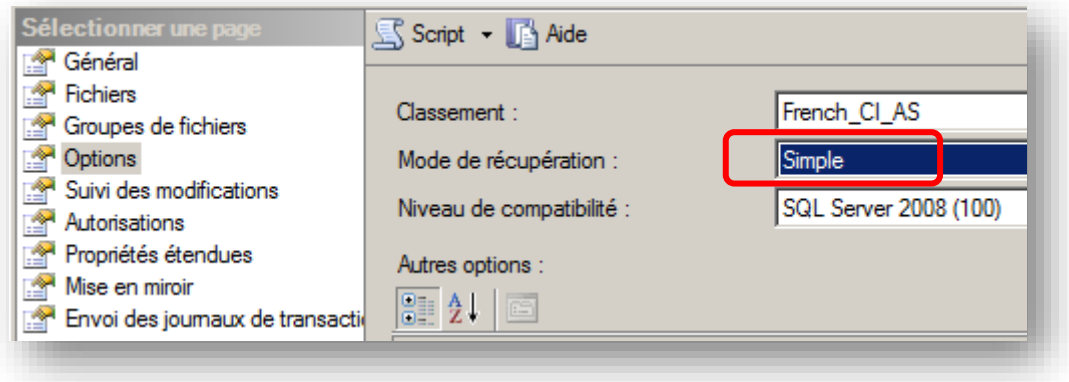

Vous pouvez également effectuer cette opération par les requêtes:

ALTER DATABASE {BASES100} SET RECOVERY SIMPLE ALTER DATABASE {BASECRM} SET RECOVERY SIMPLE

#### **Les mots de passe doivent être identiques**

Pour éviter toute erreur de synchronisation entre Gestion commerciale et Sage 100 CRM, il faut s'assurer que le mot de passe du compte ERP paramétré dans la fiche intégration de Sage 100 CRM est identique dans la base de gestion commerciale et la base comptable.

Exemple de vérification avec le compte <Administrateur> défini sur la fiche intégration de Sage 100 CRM :

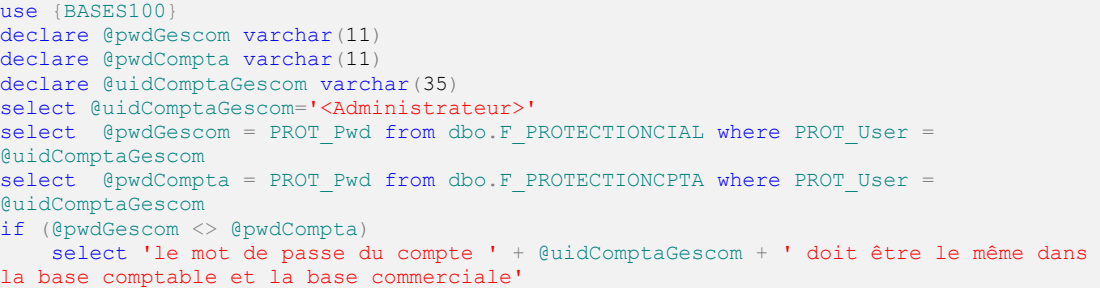

Si le message *'le mot de passe du compte xxx doit être le même dans la base comptable et la base commerciale*' apparaît, il faut mettre en phase le mot de passe du compte dans les deux bases.

# **Vérification numérotation auto compte ERP dans Sage 100**

Si dans le CRM, le code tiers est configuré en 'numérotation auto ERP' :

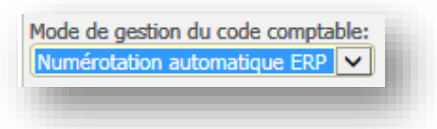

Il convient de vérifier également que la Gestion commerciale soit bien configuré en numérotation automatique pour les **deux** types tiers *Client et Fournisseur*. (via *Fichier / Paramètres société / Tiers / Codification*).

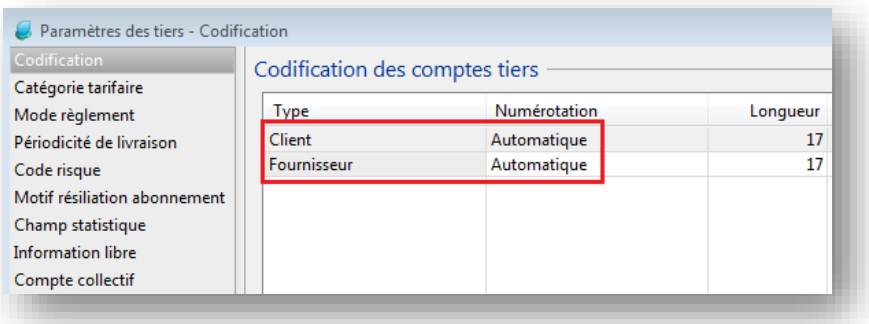

La requête ci-dessous permet de vérifier le mode de numérotation défini dans la base Gestion commerciale.

```
use {BASECRM}
declare @modeTiersCrm nchar(40)
select top 1 @modeTiersCrm = rtrim(erpi_gestcodecomptable) from dbo.ERPIntegrations E
where e.ERPI Deleted is null order by E.ERPI IntegrationID
if (@modeTiersCrm = 'autoerp')
    begin
   use {BASES100}
    declare @modeTiersGcm smallint
   select @modeTiersGcm = t_numerotation FROM dbo.P_TIERS where cbindice = 1 if (@modeTiersGcm <> 1)
      select 'le crm est en mode code tiers ERP mais le type tiers CLIENT de la gescom 
n est actuellement pas en mode auto'
   select @modeTiersGcm = t_numerotation FROM dbo.P_TIERS where cbindice = 2
    if (@modeTiersGcm <> 1)
      select 'le crm est en mode code tiers ERP mais le type tiers FOURNISSEUR de la 
gescom n est actuellement pas en mode auto' 
end
```
#### **cbindice à 1 pour type tiers** *Client* **et à 2 pour type** *Fournisseur*

#### **Si requis rectifier le type tiers Client**

Si le message 'le CRM est en mode code tiers ERP mais le type tiers CLIENT de la gescom n'est actuellement pas en mode auto*'* apparait, configurez le type tiers *Client. (*via *Fichier / Paramètres société / Tiers / Codification*).

#### **Si requis rectifier le type tiers Fournisseur**

Si le message 'le CRM est en mode code tiers ERP mais le type tiers FOURNISSEUR de la gescom n'est actuellement pas en mode auto*'* apparait, configurez le type tiers *Fournisseur. (*via *Fichier / Paramètres société / Tiers / Codification*).

#### **Au moins une catégorie tarifaire configurée ?**

Pour que l'intégration fonctionne, il faut obligatoirement une catégorie tarifaire configurée dans la Gestion commerciale. Ceci se vérifiant à l'aide de la requête suivante :

```
use {BASES100}
declare @nbCategsTarif int
select @nbCategsTarif = count(ct intitule) from dbo.P CATTARIF where
rtrim(ct_intitule) = ''
if (@nbc\overline{a}tegsTarif = 32) select 'aucune catégorie tarifaire n''est définie dans la gescom'
```
Si le message 'aucune catégorie tarifaire n'est définie dans la gescom' apparaît, veuillez en configurer une au minimum dans la Gestion commerciale. (via Fichier / Paramètres société / Tiers / Catégorie Tarifaire).

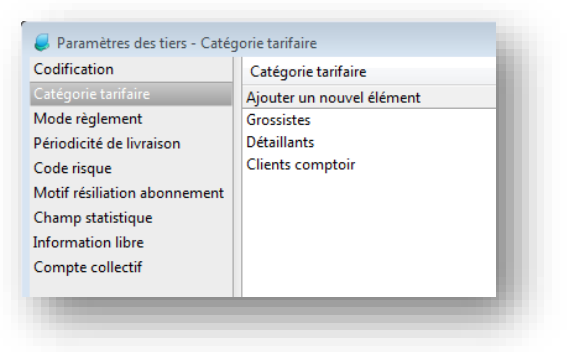

Lister les comptes sans catégorie tarifaire.

Il faut également vérifier les comptes qui n'ont pas de catégorie tarifaire. Si la requête cidessous retourne des lignes de réponse, il vous faudra dans l'interface de la Gestion commerciale, leur affecter une catégorie tarifaire.

```
use {BASES100}
select C.CT_Num, C.CT_Intitule, C.N_Analytique from F_COMPTET C, P_CATTARIF T Where
C.N CatTarif = T.cbIndice and isnull(T.CT Intitule, ')=''
```
#### **Corrélation des codes taxe**

La requête ci-dessous scanne les codes Taxe utilisés sur les articles en relation avec la base la Comptabilité. Ceci évite qu'un article de la Gestion commerciale fasse référence à un code taxe supprimé dans la base comptable. Si la requête renvoie des valeurs, des anomalies sont présentes et doivent être corrigées via l'interface de la Gestion commerciale.

```
use {BASES100}
select * from F_ARTCOMPTA where ACP_ComptaCPT_Taxe1 not in (Select TA_Code from
F_TAXE)
union all
select * from F_ARTCOMPTA where ACP_ComptaCPT_Taxe2 not in (Select TA_Code from
F_TAXE)
union all
select * from F_ARTCOMPTA where ACP_ComptaCPT_Taxe3 not in (Select TA_Code from
F_TAXE)
```
#### **Rectifier les comptes qui n'ont pas de dépôt valide**

Il faut vérifier les comptes qui n'ont pas de dépôt associé valide, c'est-à-dire pour lesquels le dépôt associé (DE\_NO dans F\_COMPTET) n'existe plus dans la table des dépôts (F\_DEPOT). Si la requête ci-dessous retourne des lignes de réponse, il vous faudra dans l'interface de la Gestion commerciale, leur affecter un dépôt valide.

```
use {BASES100}
select CT num from F_COMPTET where isnull(DE_NO,0) > 0 and DE_No not in (select DE_No
from F DEPOT)
```
### **Vérification du nommage des fichiers .GCM et .MAE**

Vérifiez les noms des fichiers MAE et GCM pour qu'ils portent le même nom que la base de données. Par exemple, si la base se nomme *'Bijou',* les fichiers devront alors être nommés 'Bijou.MAE' et 'Bijou.GCM'.

#### **Web Service: vérification déclaration de la base**

S'assurer que la base qui est déclarée au niveau du Web Service est bien la base qui est en cours d'exploitation.

### **Web Service: vérification fichiers GCM et MAE locaux**

Le service Web doit être configuré avec les fichiers GCM et MAE en local. En effet, les partages réseaux peuvent poser quelques problèmes si le niveau de droit n'est pas suffisant.

Le fait de faire pointer les fichiers au travers de lecteurs réseaux peut provoquer des erreurs en raison des droits attribués à l'utilisateur.

#### *Exemple*

*Le web service est configuré avec s:\Sage\Gescom\BijouSA.gcm et s:\Sage\Gescom\BijouSA.mae.*

*Le lecteur réseau S : n'a pas un niveau d'autorisation suffisant pour fonctionner en lecture et écriture au travers du web service (alors que la Gestion commerciale fonctionne parfaitement).*

*Dans cette configuration, il convient de copier les 2 fichiers (.gcm et .mae) sur le disque local du poste sur lequel Sage 100 Webservices est installé, puis de configurer la société du Webservices pour pointer vers ces fichiers locaux.*

# **Annexes**

### **Erreur de vue**

Une erreur courante peut survenir lorsqu'une vue standard de Sage 100 CRM a été modifiée dans l'implémentation afin d'inclure des champs spécifiques.

Pendant le processus de mise à jour, Sage 100 CRM vérifie toutes les vues standard en regard de la vue attendue. S'il trouve que l'une des vues standard est différente de celle attendue, il enregistre une erreur, conserve la syntaxe de la vue actuelle et ajoute la vue mise à jour avec le nom de la vue portant l'ajout \_New.

Dans ces cas, il est important de s'assurer que le seul changement survenu à la vue affectée provient des champs supplémentaires qui ont été ajoutés avant l'implémentation.

### **Paramètres IIS**

Avant d'installer Sage 100 CRM, vous devez vous assurer que certains paramètres sont correctement renseignés dans IIS sur le site Web par défaut.

Une mauvaise configuration du serveur IIS peut engendrer l'affichage de page d'erreur dans Internet Explorer à la place des pages du CRM.

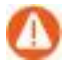

Attention ! Si IIS n'est pas paramétré de manière conforme aux attentes de Sage 100 CRM vous pouvez rencontrer l'erreur suivante au premier démarrage du CRM.

#### Erreur de serveur

#### 404 - Fichier ou répertoire introuvable.

La ressource que vous recherchez a peut-être été supprimée ou renommée, ou est temporairement indisponible.

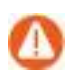

L'erreur suivante signifie que l'installation de Sage 100 CRM s'est mal déroulée. Il est nécessaire de redémarrer IIS. Si l'erreur persiste, vous devrez peut-être réinstaller complètement Sage 100 CRM.

- Vous devez installer sur votre serveur le rôle de server Web IIS 7 ainsi que le module « Compatibilité avec la gestion IIS6 ».
- Le module de prise en charge des filtres ISAPI doit être installé :

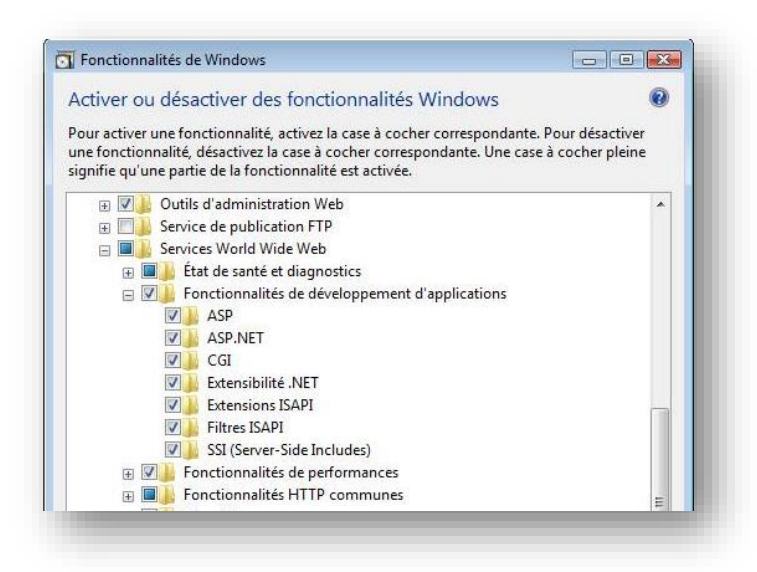

Lancez IIS et positionnez-vous sur le Site web par défaut puis sélectionnez "ASP".

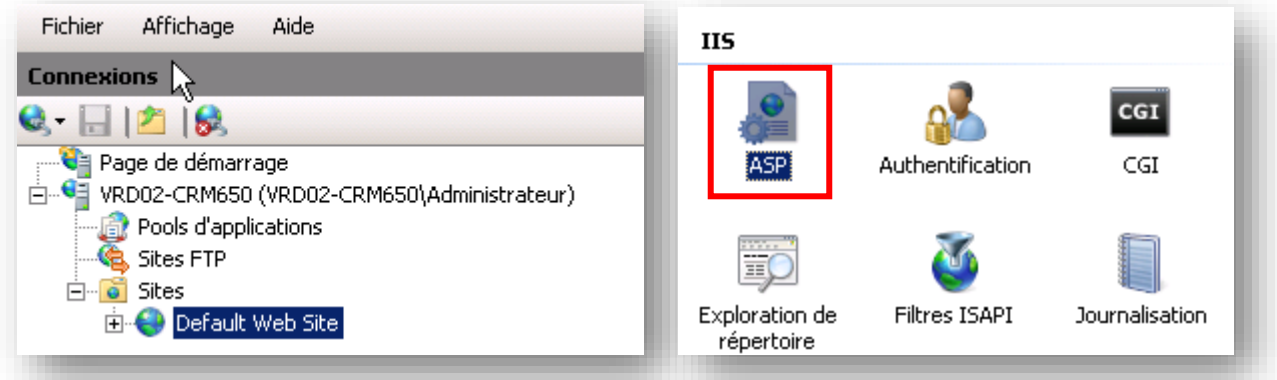

 Vérifiez que le paramètre "Activer les chemins d'accès relatifs au répertoire parent" est bien actif (Valeur true) et dans le cas contraire, activez le.

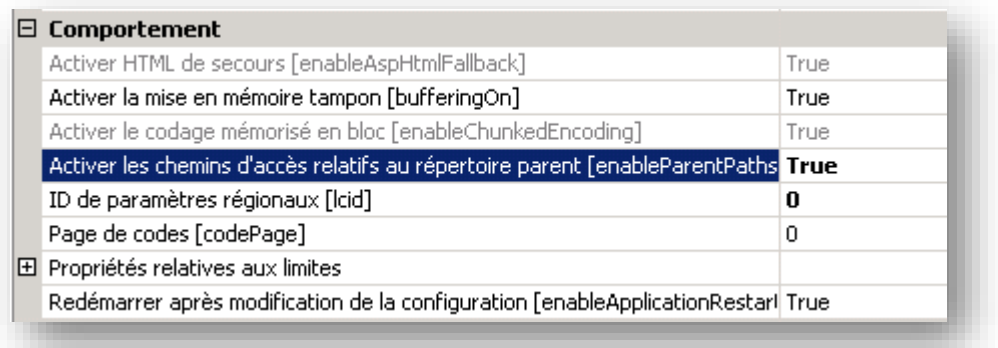

 Vérifiez que le paramètre "Activer l'état de session" est bien actif (Valeur true) et dans le cas contraire, activez le.

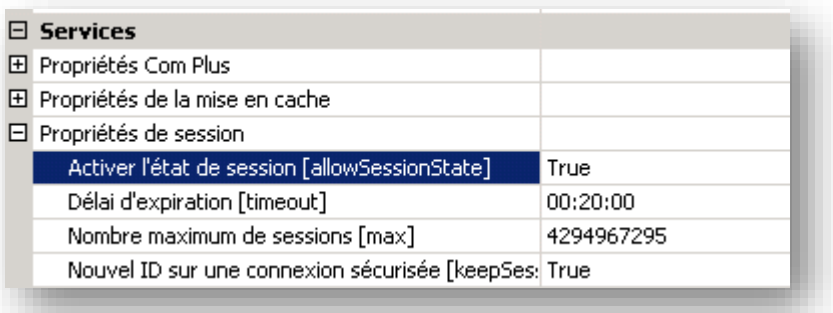

Depuis «Site Web par Défaut », sélectionnez à présent « Authentification ».

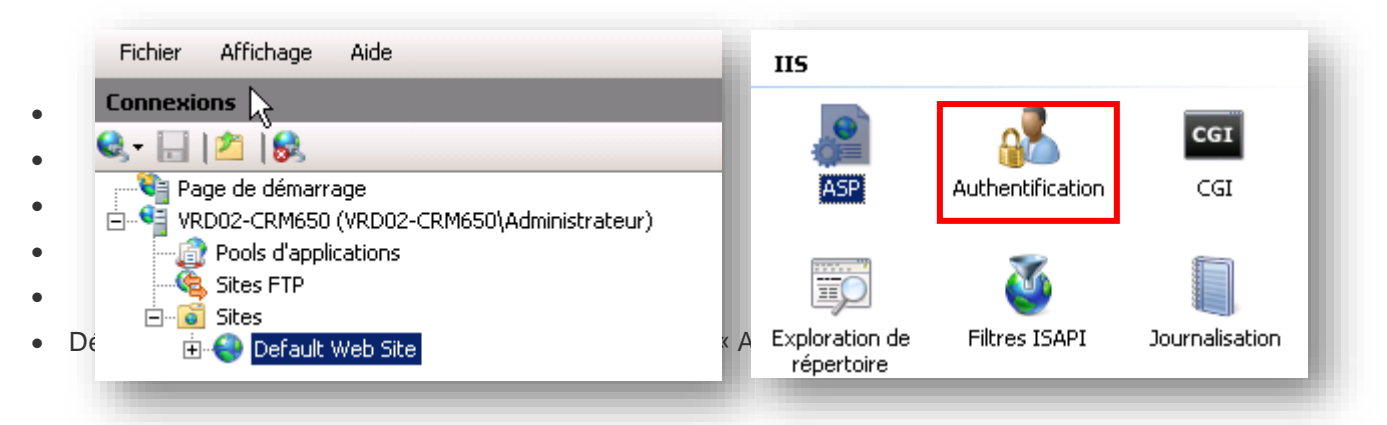

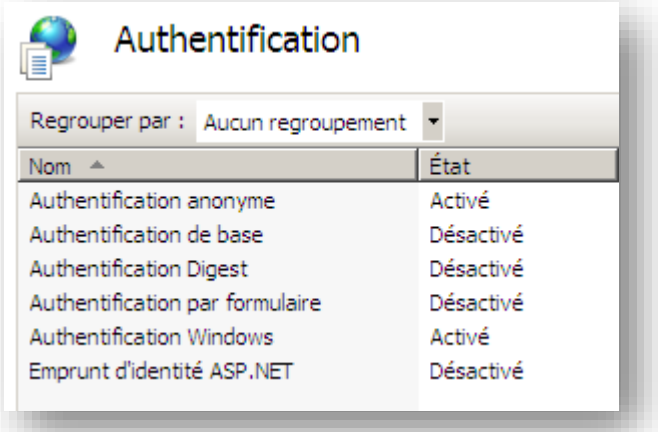

Configurez le mode d'Authentification anonyme pour qu'il utilise l'identité du pool d'application.

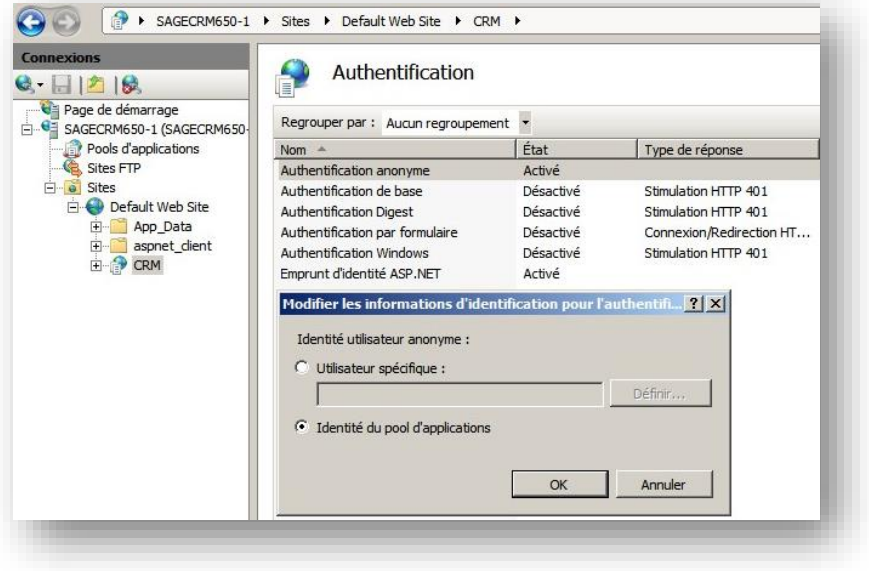

 Configurez le pool d'application avec un niveau d'identité suffisant, Compte admin du domaine Obligatoirement, surtout si vous avez une architecture Multiserveur.

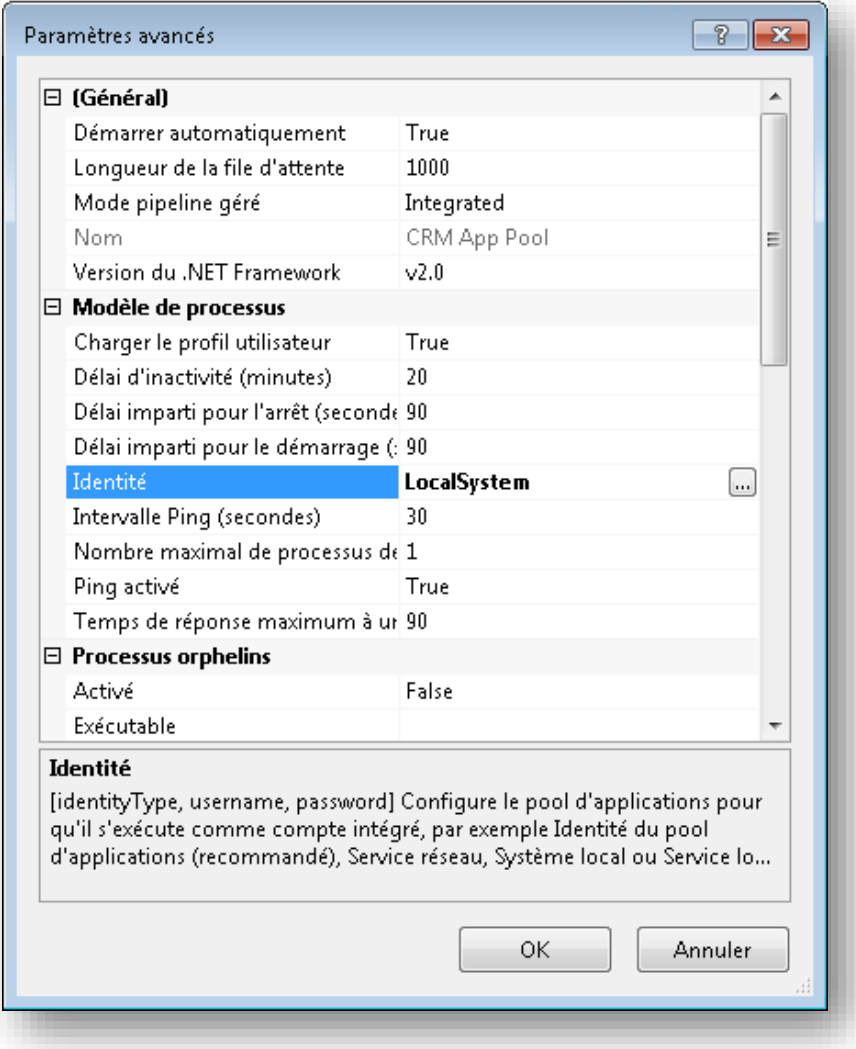

## **Installation manuelle du composant Sage 100 CRM**

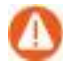

Attention ! L'installation du composant Sage 100 CRM est automatique à la première connexion dans Sage 100 CRM, il n'est donc pas nécessaire de procéder à son installation manuelle sauf si une erreur est survenue lors de l'installation automatique.

Si un problème d'environnement empêche l'installation automatique du composant Sage 100 CRM, il est possible de l'installer ou de le réinstaller manuellement.

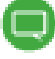

Contrairement à un ajout classique de composants, il n'est pas nécessaire d'ajouter ce composant à la liste des composants installables en sélectionnant un fichier compressé (.ZIP), le composant Sage 100 CRM est toujours présent dans la liste des composants installables.

Pour installer manuellement le composant Sage 100 CRM, suivez les étapes suivantes :

Depuis le menu Administration, sélectionnez "Personnalisation / Gestionnaire de composants".

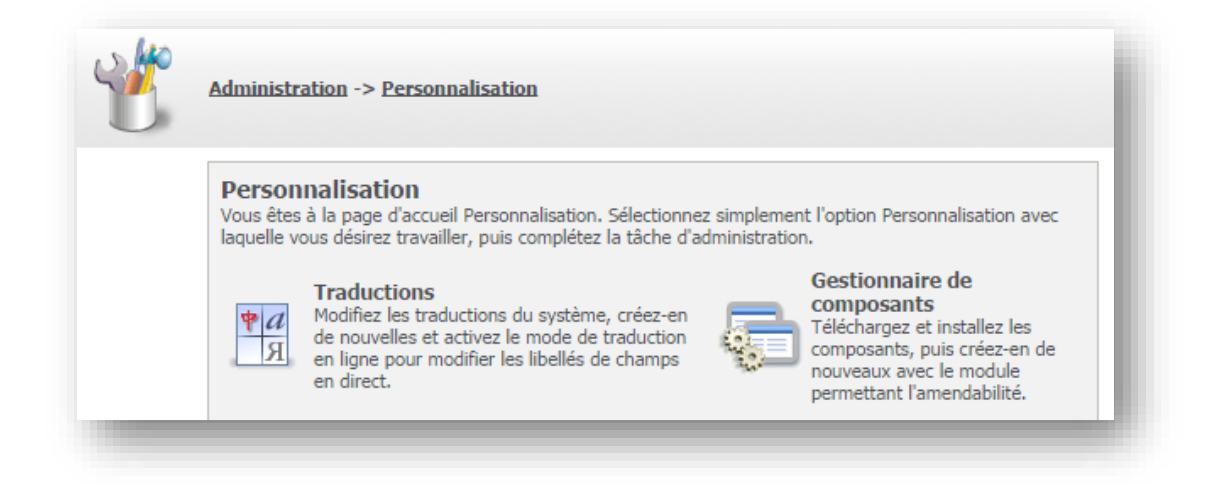

Sélectionnez le composant Sage 100 CRM.

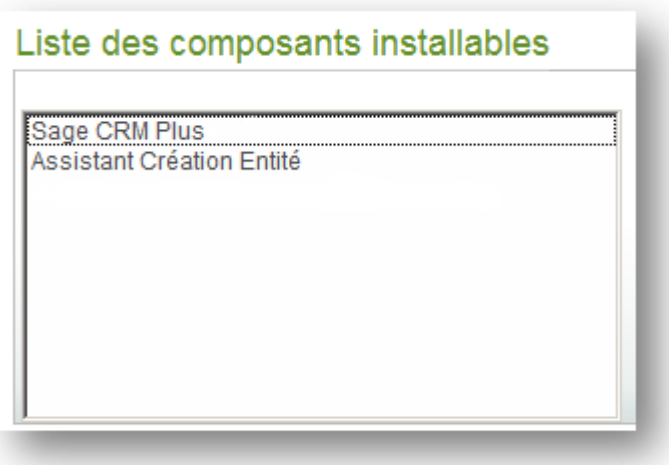

Consultez les précautions d'utilisation puis cochez "J'ai lu et j'accepte les précautions d'utilisation".

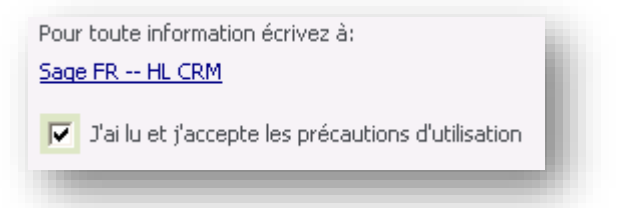

Pour lancer l'installation du composant cliquez sur :

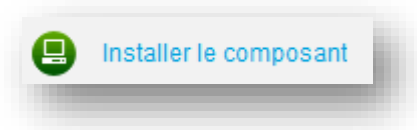

L'installation du composant est suivie de traitements sur la base de données.

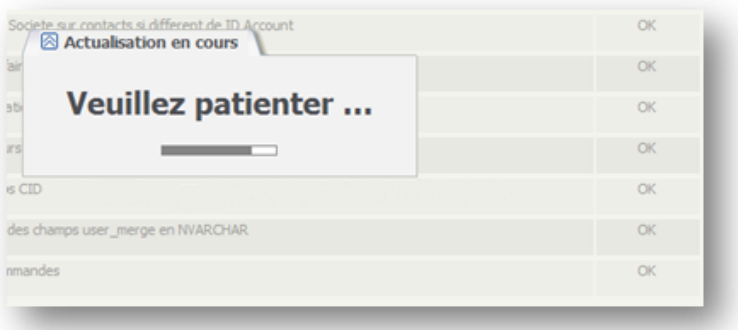

À la fin du traitement une boite de dialogue confirme que l'installation s'est déroulée correctement.

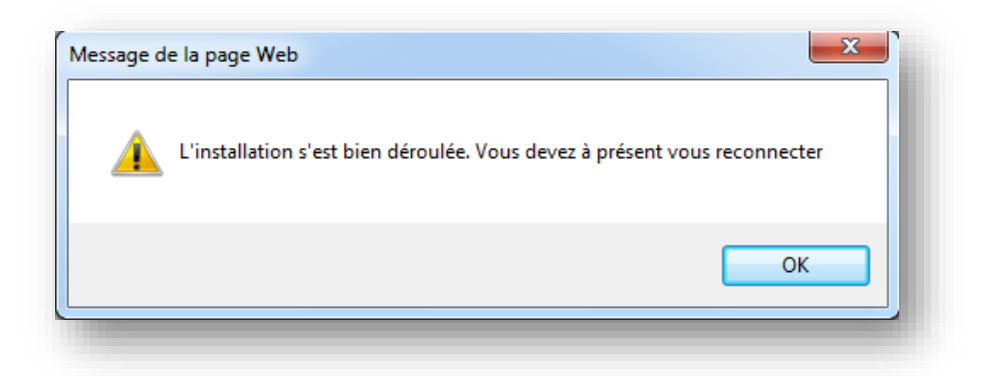

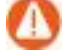

**Attention !** Chaque installation du composant France (Pour écraser une personnalisation par exemple, ou restaurer des tables systèmes) doit IMPERATIVEMENT être précédée d'une sauvegarde du CRM (Base SQL + répertoire Custom page).

## **Configuration Internet Explorer**

Afin de pouvoir exploiter correctement Sage 100 CRM depuis chaque poste client, il est nécessaire d'effectuer un réglage d'Internet Explorer au niveau de la sécurité afin de déclarer le site comme un site de confiance et définir le niveau de sécurité au plus bas.

- Lancer Sage 100 CRM.
- Depuis les options Internet, sélectionnez l'onglet « Sécurité » puis cliquez sur « Sites de confiance » et sur le bouton « Sites ».

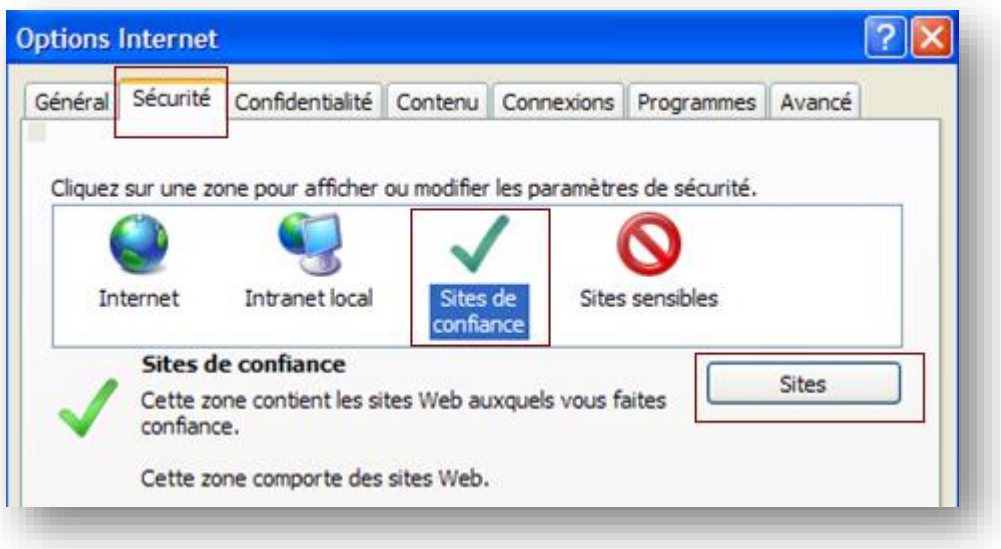

 Cliquez ensuite sur « Ajouter » en veillant à décocher la case à cocher « Exiger un serveur sécurisé https ».

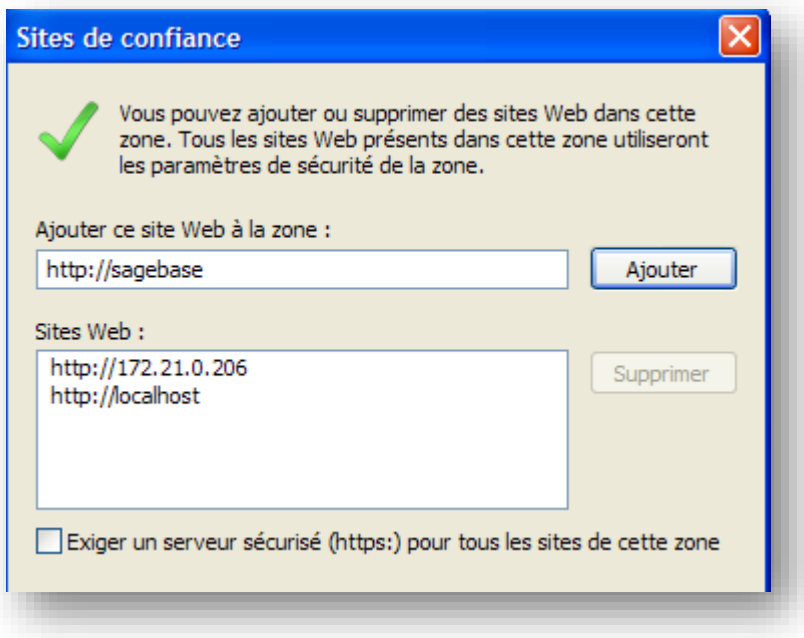

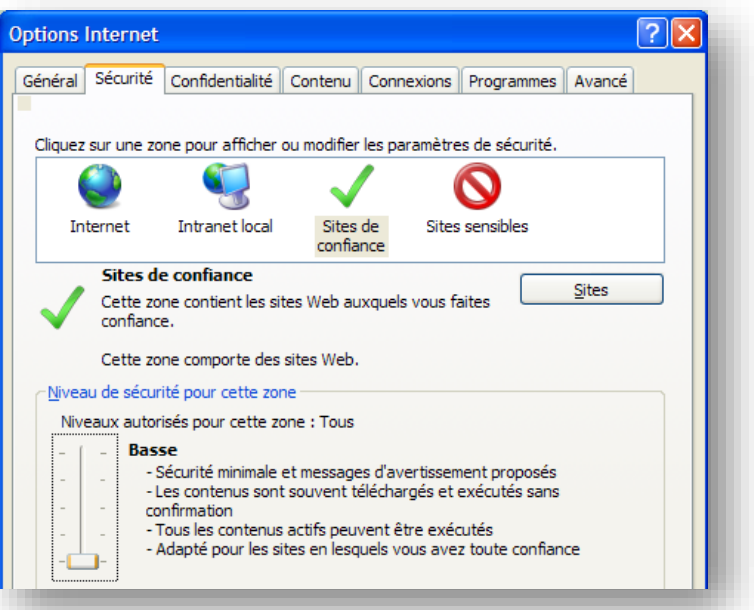

Positionnez le niveau de sécurité de la zone site de confiance sur « Basse ».

**Attention !** Avec IE11, le mode de compatibilité des sites intranet doit obligatoirement être désactivé.

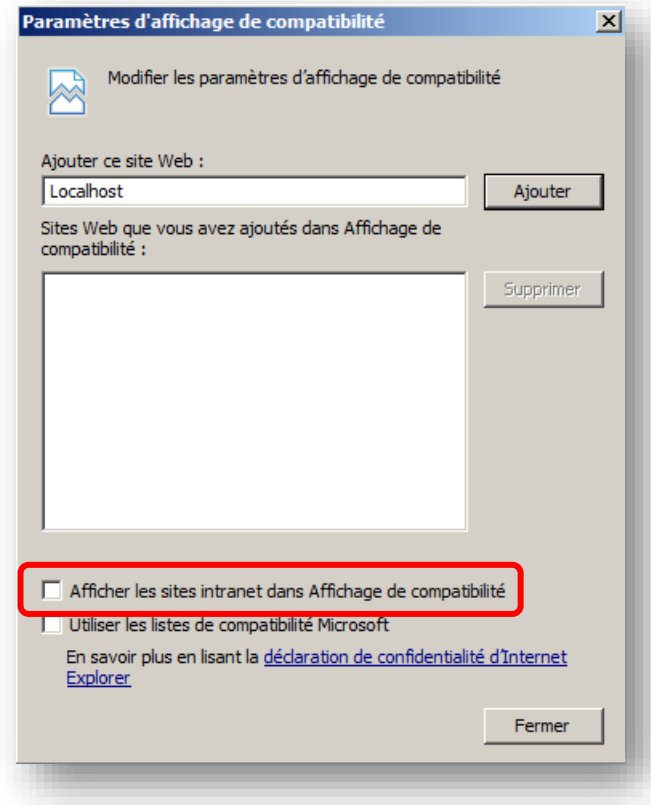

## **Sage 100 CRM et la sécurité (Antivirus, firewall, etc.)**

Sage 100 CRM est une application Web qui utilise différentes technologies.

Il est possible que Sage 100 CRM rentre en conflit avec d'autres applications de l'environnement système sur lequel il est installé/exécuté.

Nous vous conseillons de lister toutes les interactions possibles entre Sage 100 CRM et les progiciels installés, cette étude préalable de votre infrastructure vous permettra de déceler les conflits potentiels.

Ci-dessous vous trouverez une liste de points à vérifier (cette liste n'est pas exhaustive) :

- Blocage au niveau firewall (hardware et/ou software)
	- Trame HTML, XML, HTTP, HTTPS, etc.
	- Port de communication Entrant / Sortant (80 et 8080)
	- Port de communication lié aux applications (1433 SQL)
	- Limitation IP
	- Capacité de traitement du firewall suffisante pour scanner toute la volumétrie des échanges (risque de lenteur ou d'expiration de délais)
	- Filtrage de paquets (TCP, UDP, etc.)

Dans certains cas aucun message d'erreur n'apparait si le firewall rejette les demandes de connexion sans avertir l'émetteur.

Voici la liste des Firewall les plus répandus : Firewall personal (Windows, zone alarme, AS3, Hurricanesoft, Comodo, etc.), Symantec, netasq, CISCO, SONICWALL, ZyXEL, NETGEAR, juniper, D-Link, etc.

Chaque firewall ayant sa configuration propre, vous devez connaitre leur fonctionnement afin de contourner les problèmes de blocage.

- Blocage au niveau de l'anti-virus :
	- Trame HTML, XML, HTTP, HTTPS, etc.
	- Limitation IP
	- Capacité de traitement du firewall suffisante pour scanner toute la volumétrie des échanges (risque de lenteur ou d'expiration de délais)
	- Filtrage de paquets (TCP, UDP, etc.)
	- Filtrage des scripts
	- Filtrage XSS

Voici la liste des Antivirus les plus répandus : Norton, Kaspersky, F-Secure, Avast, Node32, AVP, Panda, McAfee, Trend Micro, etc.

Chaque anti-virus ayant sa configuration propre, vous devez connaitre leur fonctionnement afin de contourner les problèmes de blocage.

- Blocage au niveau anti-malware :
	- Trame HTML, XML, HTTP, HTTPS, etc.
	- Modification de la base de registre
	- Installation de plug-in

Voici la liste des logiciels les plus répandus : Ad-Aware, AVG, A² Free, Spybot, Ewido, CounterSpy, Popup Killer, Pow !, etc.

Chaque anti-malware ayant sa configuration propre, vous devez connaitre leur fonctionnement afin de contourner les problèmes de blocage.

## **Désactiver la sécurité XSS**

Les derniers pare-feu et navigateurs peuvent posséder un réglage de la sécurité par défaut incluant l'activation des filtres XSS.

Ce filtre a pour effet de bloquer une demande d'URL qui possède certains mots clés ressemblant à des instructions SQL ou autres codes malveillants (Javascript,…).

Par exemple une URL possédant les mots « AND, WHERE, OR, ORDER BY » sera systématiquement bloquée.

En création d'une opportunité : si vous cliquez sur la loupe ou que vous cliquez sur « rechercher » au niveau du champ compte, une URL est appelée et elle a la forme :

http://sagebase/CRM/eware.dll/Do?SID=168981479455130&Act=512&Mode=6&CLk=&Key0 =4&ViewField=,Acc\_Name,Acc\_intid,acc\_erp\_account\_id,&JumpReturnCol=oppo\_primaryac countid&JumpIdField=Acc\_AccountId&JumpNameField=Acc\_Name&SearchEntity=Account& SearchTable=vAccount&SearchSql=((%20acc\_type%20%3D%20N%27Prospect%27)%20**or** %20(%20acc\_type%20%3D%20N%27Customer%27))%20**AND**%20acc\_type%3D%27custo mer%27&searchsqld=&SsDef=20&LinkedField=&Restrictor=Acc\_CompanyId&RF=oppo\_pri marycompanyid&TiedField=oppo\_primaryaccountid&SearchText=&AdvSearch=Y&Restrictor Value=47&RestrictorText=A.I.G.%20Office%20(UK)%20Ltd

Si le filtre XSS est activé cet appel sera bloqué et la fiche ne se chargera pas automatiquement, ou encore le pop-up de recherche ne s'affichera pas.

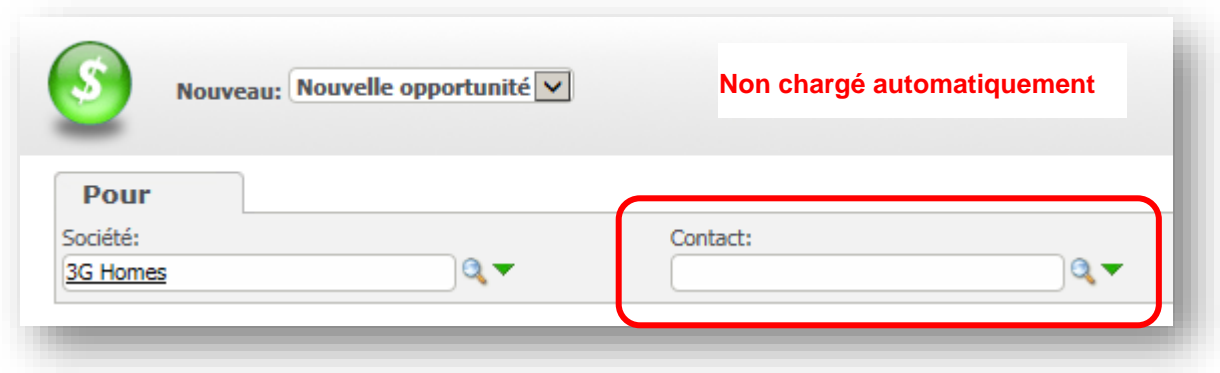

Pour désactiver la sécurité XSS, procédez comme suit :

- Depuis le navigateur Web, menu « Outils », sélectionnez les « Options internet ».
- Depuis l'onglet «Sécurité », sélectionnez « Site de confiance » puis « Personnaliser le niveau » :

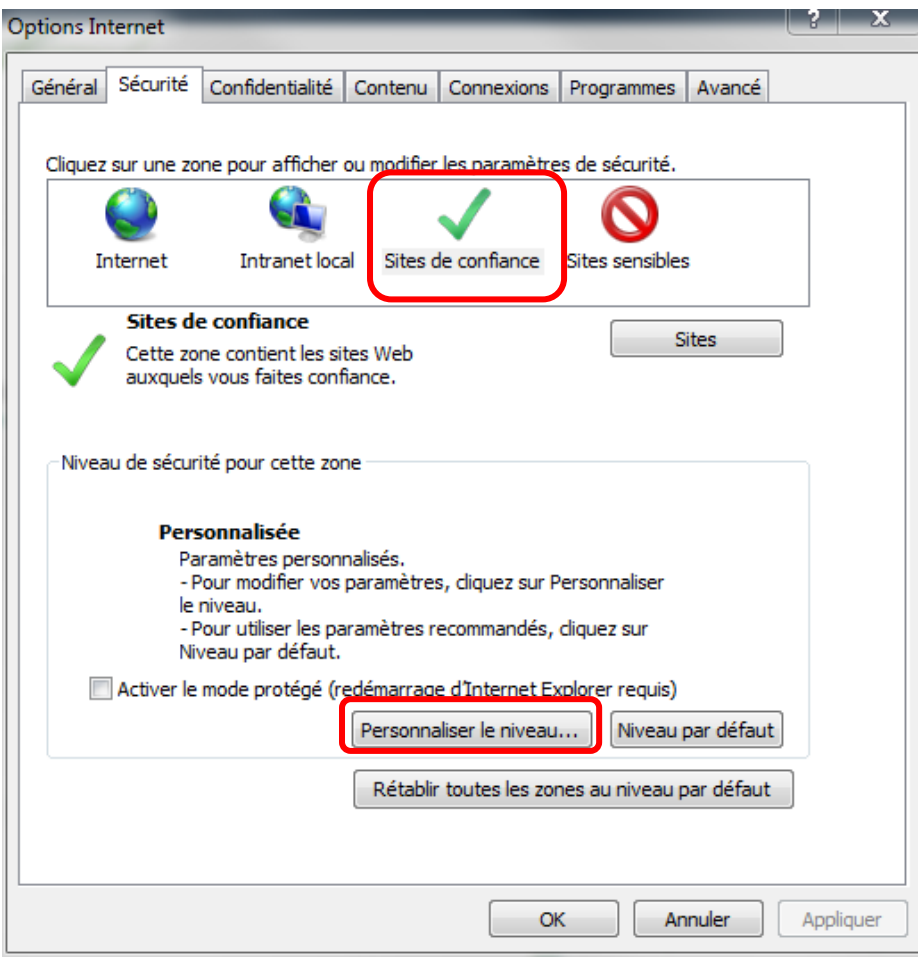

Cochez « Désactiver » pour l'option « Activer le filtre XSS » :

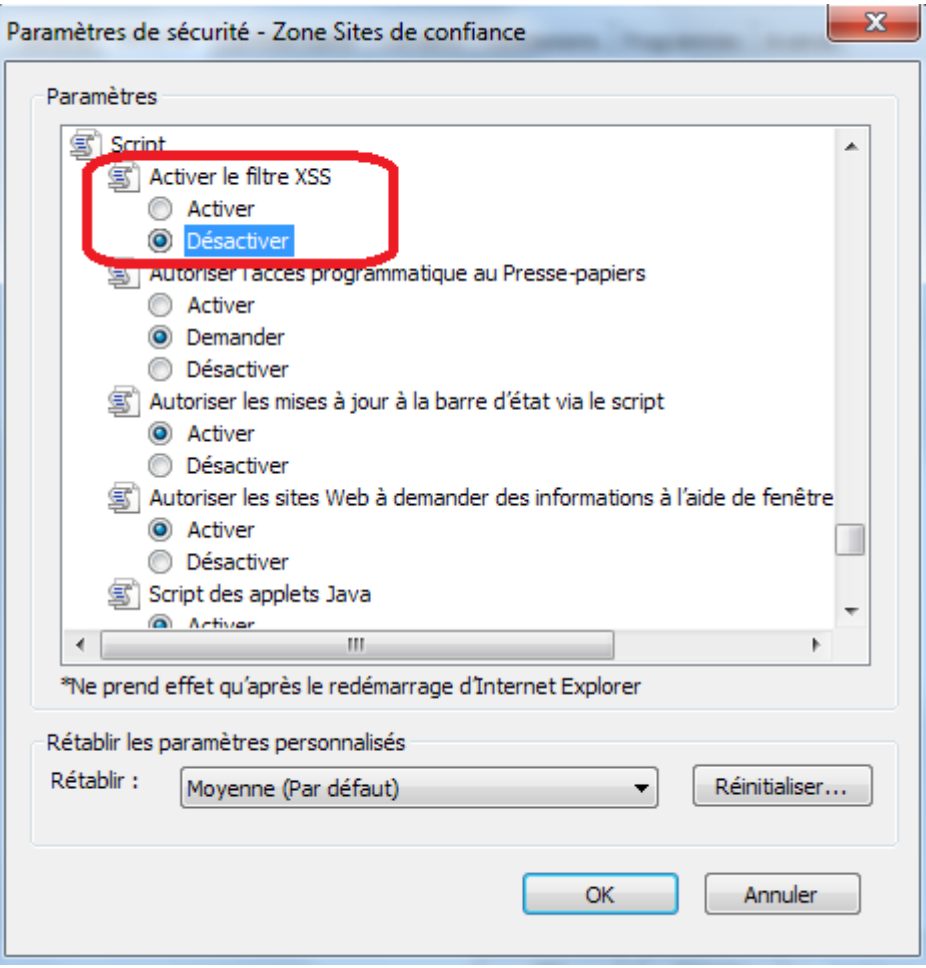

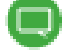

*Remarque : Certains Pare-feu peuvent posséder ce genre de filtres et donc poser des problèmes lors de connexion à distance au CRM s'ils ne sont pas correctement paramétrés.*

# **Plug-in Sage 100 CRM Outlook**

Le plug in MS Outlook de Sage 100 CRM est compatible **Outlook 2007/2010/2013/2016**

Par défaut l'installeur du plugin Outlook détecte la version d'Outlook installée sur le poste et proposera automatiquement l'installation du bon plugin.

L'ensemble des fonctionnalités du plugin Outlook apparaît dans une barre de menus :

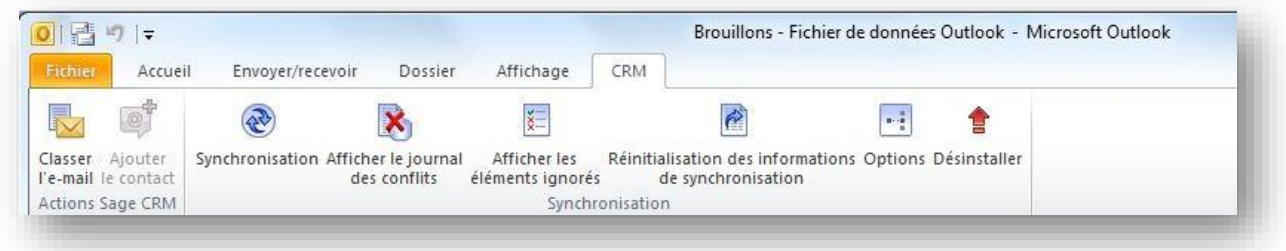

 Les assistants de rattachement d'objets Outlook à des enregistrements CRM se font dorénavant via une fenêtre IE.

# **Maintenance du service d'intégration Sage 100**

### **Paramétrage du Service Sage Serveur Web**

Lors de l'installation du service Web d'intégration Sage 100, un service est automatiquement installé dans la liste des services de Microsoft Windows.

Ce service permet de démarrer un serveur http nécessaire au fonctionnement du Web services.

Le service Web « **Sage Server Web"** est installé avec le type de démarrage *Automatique*.

#### **Démarrage du service**

Pour accéder au paramétrage du service **Sage Serveur Web**, dans le *Panneau de configuration* de Windows, sélectionner l'icône *Outils d'administration*. Dans la liste des outils, sélectionner l'icône *Services* :

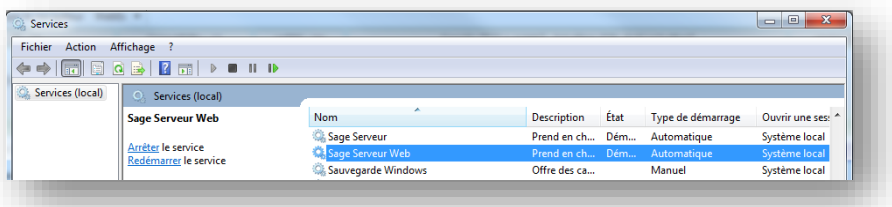

Pour démarrer le service **Sage Serveur Web**, procédez à un clic-droit sur le service et dans le menu contextuel, sélectionner *Démarrer*. Il est également possible de démarrer le service à partir des propriétés (Clic-droit menu contextuel).
#### **Arrêt du service**

Pour arrêter le service **Sage Serveur Web**, procédez à un clic-droit sur le service et dans le menu contextuel, sélectionner *Arrêter*. Il est également possible d'arrêter le service à partir des propriétés :

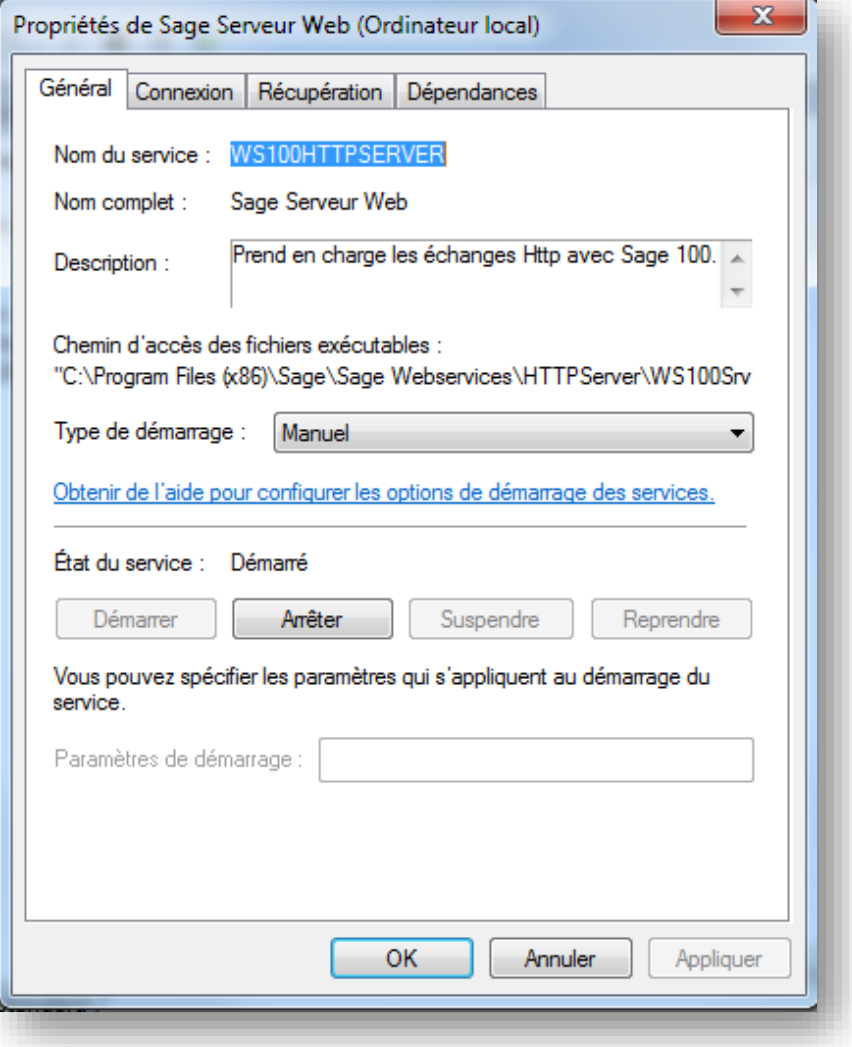

#### **URL du service**

Lorsque le service **Sage Serveur Web** est démarré, les fonctions publiées par service Web **Sage 100 WebServices** sont disponibles depuis l'url suivante :

http://[Nom de la machine]:[Port]/sagecrm.asmx

[Nom de la machine] : Correspond au nom de la machine sur laquelle le service Web Sage 100 WebServices est installé.

[Port] : Correspond au numéro de port utilisé par le service Web Sage 100 WebServices. Après installation du service Web Sage 100 WebServices, le numéro de port défini par défaut est le : 8080. Ce numéro de port est modifiable.

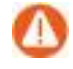

Avant toute modification d'un paramètre dans la base de registre, créer un point de restauration du système d'exploitation.

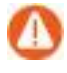

Assurez-vous de pouvoir redémarrer le serveur sans risque ! (utilisateur connecté, application en cours d'exécution, traitement en cours, automatisme, etc.).

Ainsi, si pour des besoins spécifiques il est nécessaire de modifier le port utilisé, procédez comme suit :

- Lancer l'éditeur de base de registre (Démarrer \ Exécuter \ Regedit).
- Se placer sous l'arborescence :

HKEY\_LOCAL\_MACHINE\SOFTWARE\{Wow6432Node}\*\*\Sage\Serveur Web.

- Sélectionner la clé **Port.**
- Positionner le paramètre **Base** sur **Décimale** et saisir le nouveau numéro de port. Par exemple : 8081.
- Cliquer sur la commande **Ok** pour valider les modifications.
- Redémarrer IIS pour prendre en compte les modifications.

\*\* : Uniquement sur environnement 64 bits.

#### **Erreurs lors de la création de la fiche intégration**

Des erreurs peuvent survenir lors de la création de la fiche intégration dans Sage 100 CRM.

Exemple d'erreur provoquée par un mot utilisateur et mot de passe Gestion commerciale et Comptabilité incorrects.

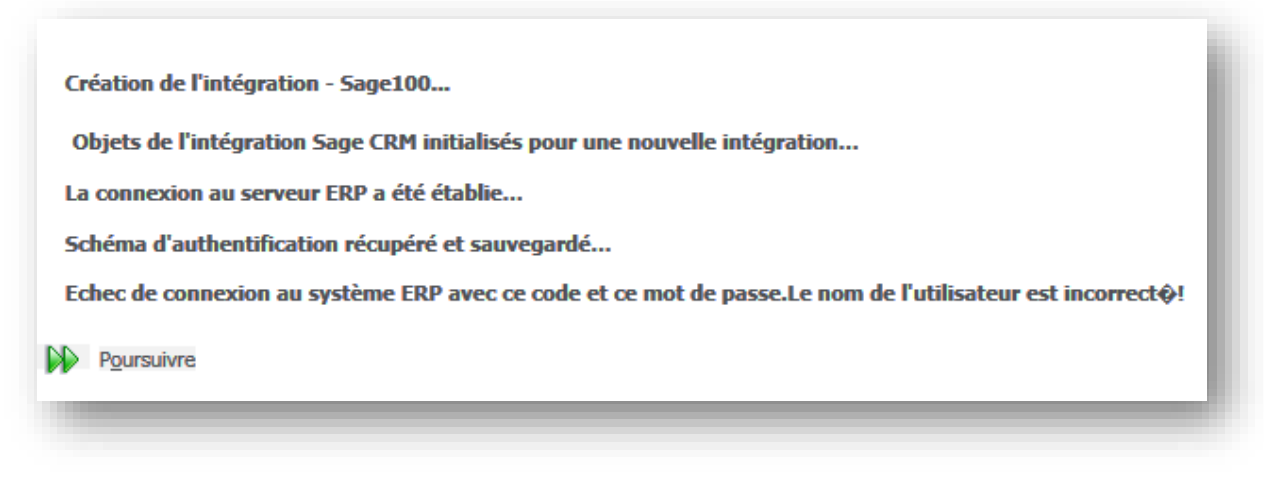

Les erreurs concernent essentiellement les cas suivants :

 **Mauvaise url du service Web** -> Vérifiez que l'url est correcte en l'exécutant à travers le champ url d'internet explorer. La liste des méthodes du service Web doit alors apparaître. Dans le cas contraire le service Web d'intégration n'est pas disponible ou est incorrectement configuré.

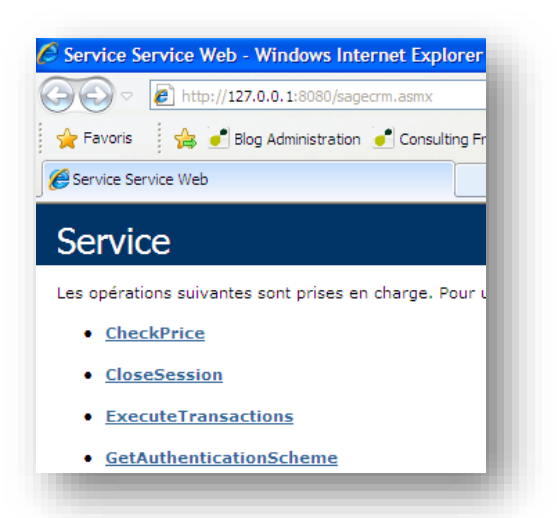

- **Service Sage 100 Web services non démarré** -> Démarrez le service. Vérifiez comme pour le point précédent en saisissant l'url du service Web directement dans le champ url d'Internet Explorer.
- Dossier Sage100 déjà ouvert et devant faire l'objet d'une maintenance -> Déconnectez les utilisateurs en utilisant le programme Maintenance.
- **Valeur du champ raison sociale n'existant pas comme nom de société dans le paramétrage du service Web** Vérifiez dans les paramètres du service Web Sage 100 Webservices que la société configurée porte le même nom que le nom défini sous l'entrée « Raison sociale » de la fiche intégration Sage 100 CRM.

 **Mot de passe incorrect** -> L'utilisateur et le mot de passe ERP indiqués dans la fiche intégration ne correspondent pas à l'utilisateur/mot de passe de la Gestion commerciale et Comptabilité.

En cas d'erreur, corrigez le problème puis sauvegardez de nouveau l'intégration.

Si votre configuration est correcte vous avez un message vous invitant à patienter :

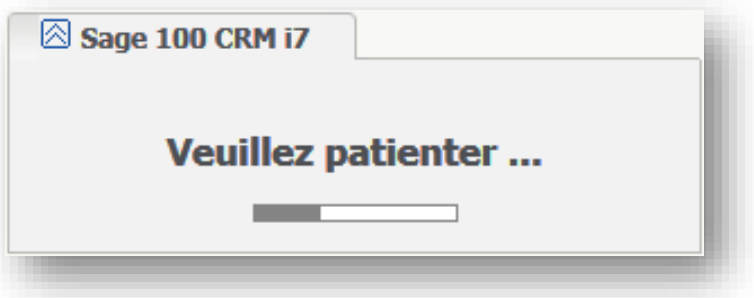

Votre intégration est maintenant opérationnelle.

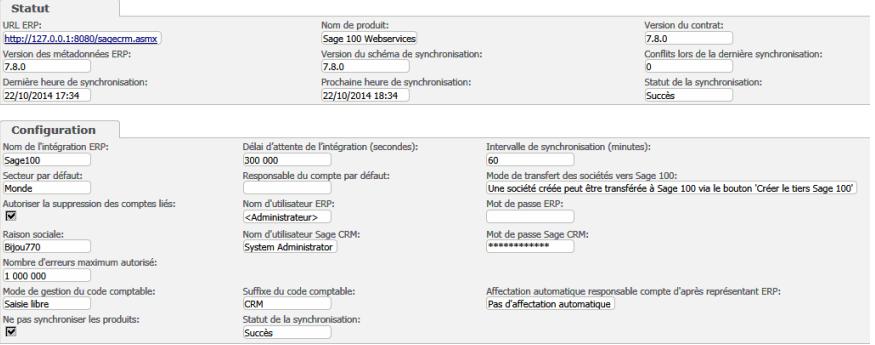

#### **Que faire si une erreur 503 apparaît ?**

Les étapes suivantes doivent être suivies avant d'exécuter Sage 100 CRM

Installez Sage 100 CRM en suivant les mêmes directives du chapitre concerné.

Au lancement de votre Sage 100 CRM si une erreur « Service Unavailable http Error 503 the service is Unavailable» apparaît, votre environnement a un défaut de configuration.

Pour corriger cela il faut configurer le fichier « applicationHost.config » localisé vers :

%windir%\system32\inetsrv\config\

Chercher la ligne suivante :

<add name="PasswordExpiryModule" image="C:\Windows\system32\RpcProxy\RpcProxy.dll" />

Et la remplacer par :

<add name="PasswordExpiryModule" image="C:\Windows\system32\RpcProxy\RpcProxy.dll" preCondition="bitness64"/>

### **Que faire si une erreur 500 apparaît ?**

L'erreur 500 correspond à un message générique renvoyé par le serveur vers le navigateur Web lorsqu'une erreur interne est causée par le serveur. Le code 500 fait partie des codes du protocole HTTP de la famille 5 "Erreur du serveur".

Le message renvoyé étant générique, il ne permet pas au support CRM de diagnostiquer l'origine du problème.

Avant de solliciter le support CRM, nous vous recommandons les manipulations suivantes :

 Désactivez dans les options avancées du navigateur IE, du poste depuis lequel l'erreur peut être reproduite, l'option «Afficher des messages d'erreur http simplifiés».

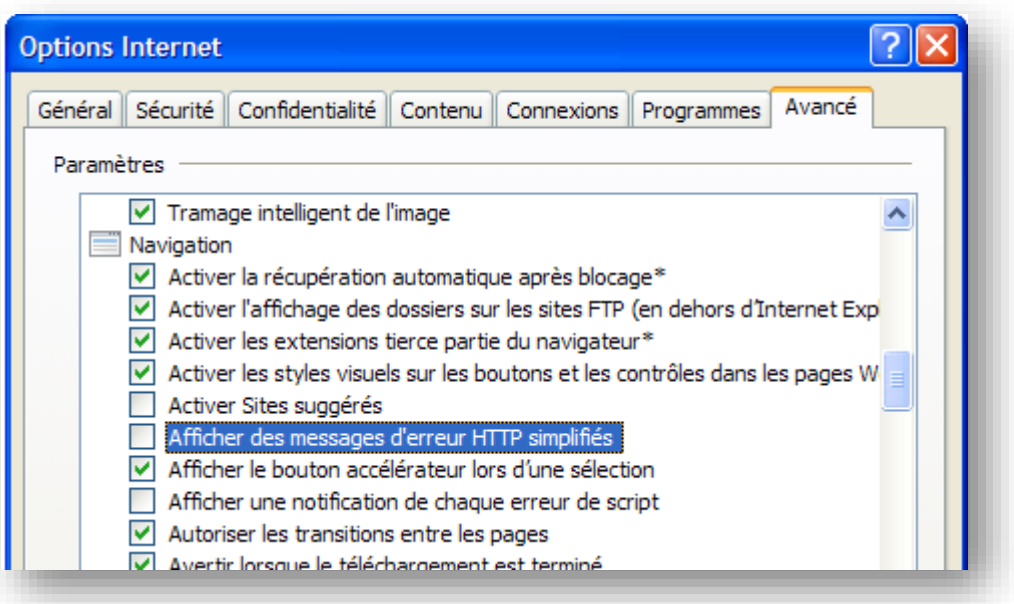

Depuis IIS, sélectionnez votre site web Sage 100 CRM et placez-vous dans le module ASP.

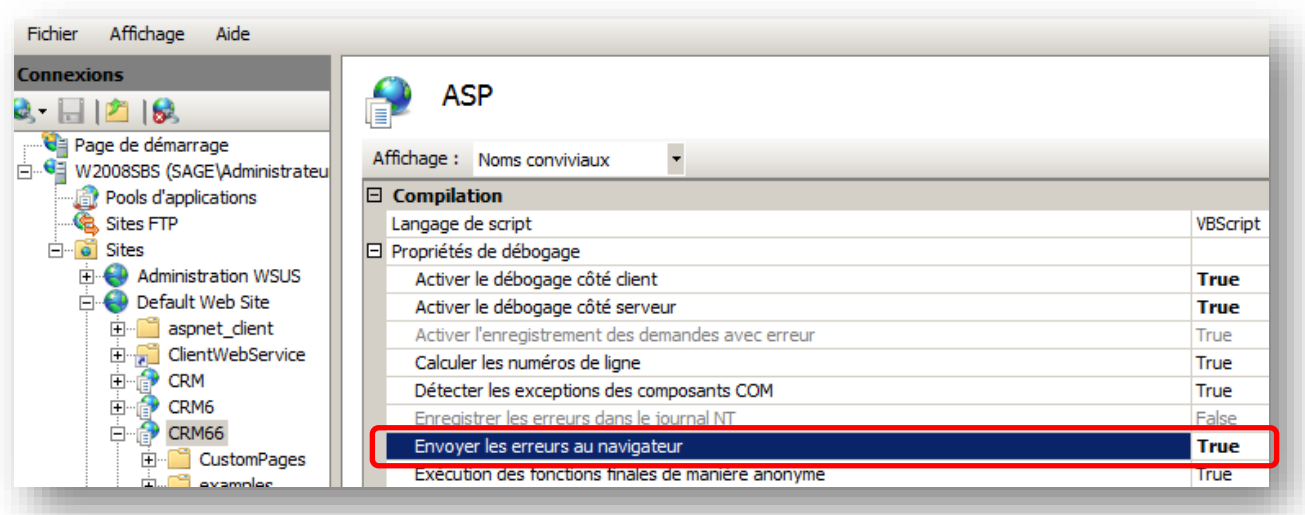

Modifiez le paramètre « Envoyer les erreurs au navigateur », définissez la valeur à «True ».

Sélectionnez «Pages d'erreurs».

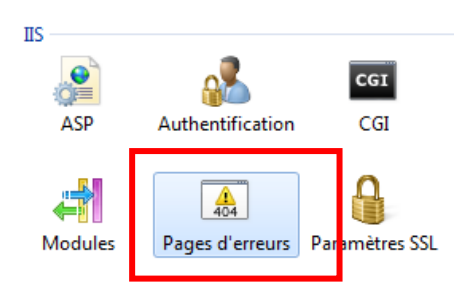

Cliquez sur « Modifier les paramètres de fonction », puis activez le paramètre « Erreurs détaillées».

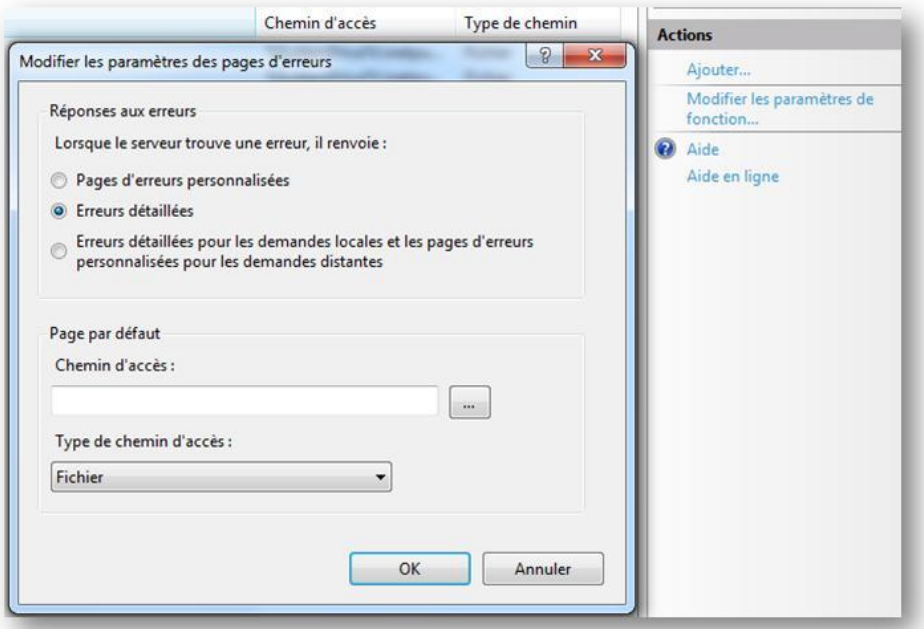

Les paramétrages ci-dessus permettent d'afficher dans le navigateur le message d'erreur réel plutôt que les affichages standard de type "Erreur 500".

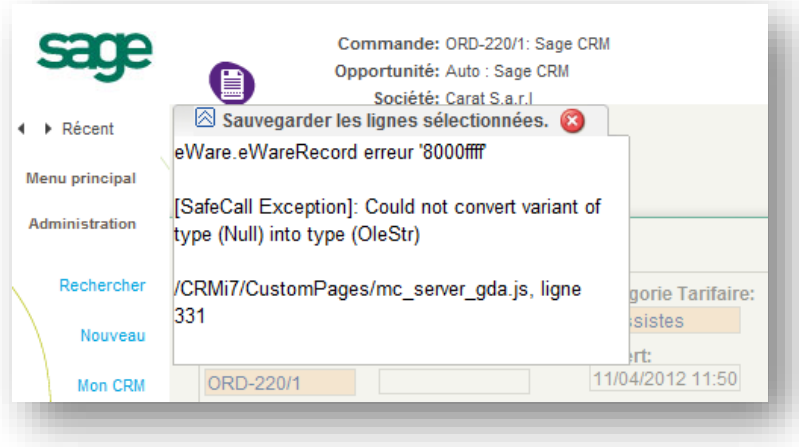

Une fois le message d'erreur réel affiché, vous pouvez contacter le support CRM.

Une erreur fréquente peut apparaitre avec le module de compression http

L'erreur peut être désactivée par la commande suivante : %windir%\system32\inetsrv\appcmd.exe set config section:system.webServer/httpCompression /-[name='xpress']

## **Erreur d'affichage des pages ASP**

Une erreur peut apparaitre sur l'impossibilité de lire les pages ASP :

Server object error 'ASP 0177 : 800401f3' Server.CreateObject Failed

Cette erreur signifie que certains packages IIS sont mal ou pas installés.

Dans ce cas, lancer les commandes suivantes :

*msdtc -resetlog rundll32 wamreg.dll, CreateIISPackage regsvr32 asptxn.dll IISRESET*

# **Importation de données à partir d'un fichier XLS**

Afin d'utiliser Excel lors de vos importations de données, il faut :

- Qu'Excel soit une version complète et officielle.
- Dans le cas de l'utilisation d'une version d'évaluation, le message d'erreur suivant s'affichera :
	- "Vous ne disposez pas des licences nécessaires à l'utilisation de cette fonction".
- Que le compte invité Internet soit référencé au niveau des sécurités COM du serveur :
	- Depuis le Panneau de configuration > Outils d'administration > Services de composants.

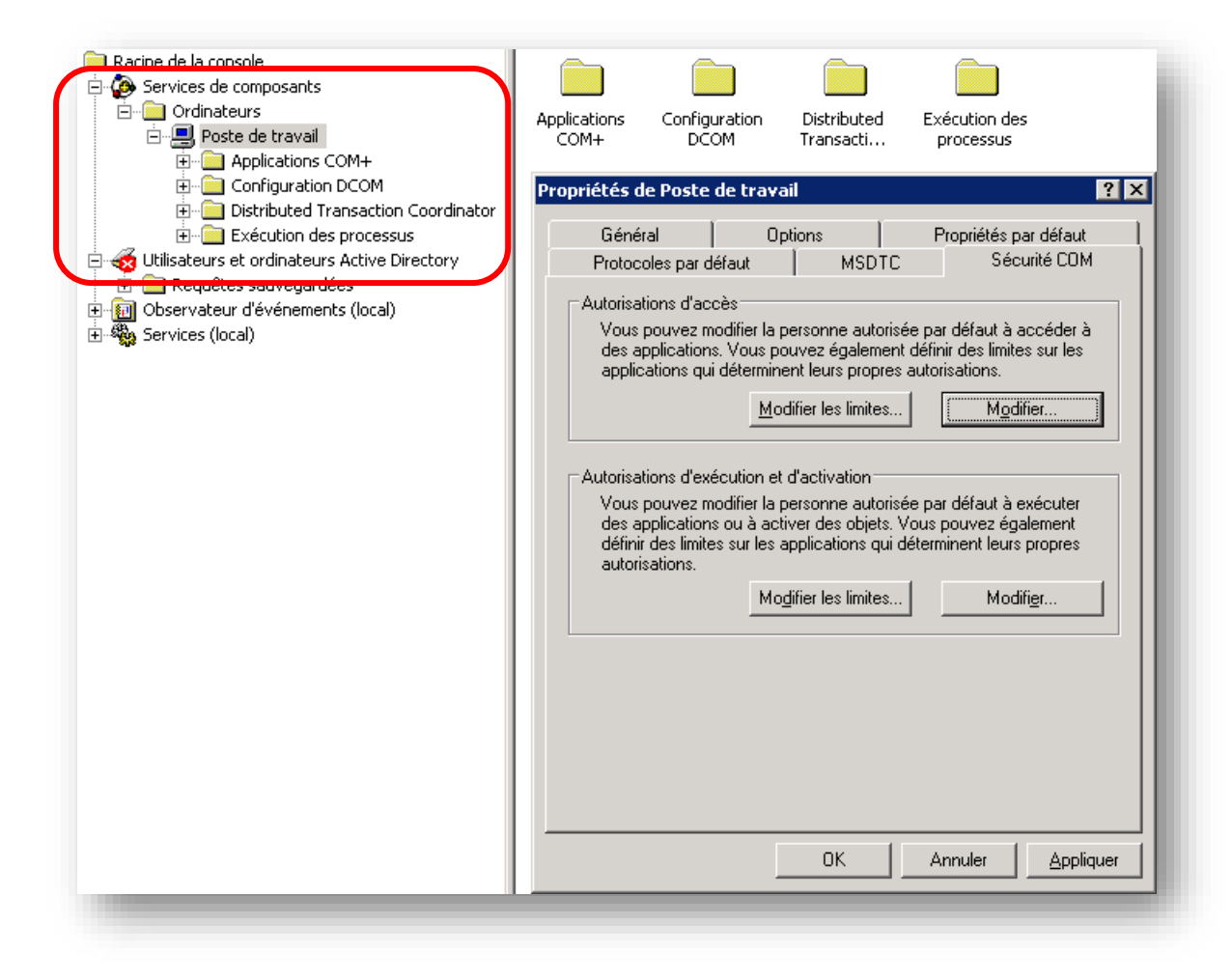

- Ajouter le compte « IUSR\_**[NomServeur]** » au niveau des « autorisations d'accès », et des « autorisations d'exécution et d'activation ».

Dans certains cas, Sage 100 CRM peut réclamer une connexion à un compte Windows ayant des droits d'administration. Il faut que :

- Soit que le compte « Invité Internet » appartienne au groupe des administrateurs locaux (non recommandé pour une question de sécurité).
- Soit déclarer les utilisateurs « IUSR\_**[NomServeur]**» et « IWAM\_**[NomServeur]**» en contrôle total sur la clé de registre :

HKEY\_LOCAL\_MACHINE\SOFTWARE\eWare\Config\/CRM

### **Recurrence d'un IP Address Mismatch.**

Dans certain cas la configuration de l'environnement réseau / serveur engendre une défaillance liée à l'adressage IP.

Ce comportement peut être contourné via la modification d'une entrée de registre.

L'utilisation d'accélérateur web comme « Google Web Accelerator » favorise hautement ce genre de comportement, veillez donc à exclure votre site Sage 100 CRM de l'accélérateur.

Depuis le serveur, ouvrez l'éditeur de registre et rendez-vous à l'adresse suivante :

HKEY\_LOCAL\_MACHINE\SOFTWARE\WOW6432Node\eWare\Config\/CRM.

Rechercher l'entrée suivante :

IPAdressChecking (valeur par défaut = Y)

Modifiez avec la valeur « N », validez puis exécutez un redémarrage de votre serveur web (IISRESET) par précaution.

IPAdressChecking ne sera désormais plus active, la vérification de votre adresse IP ne sera donc plus faite, des discordances IP peuvent apparaitre.